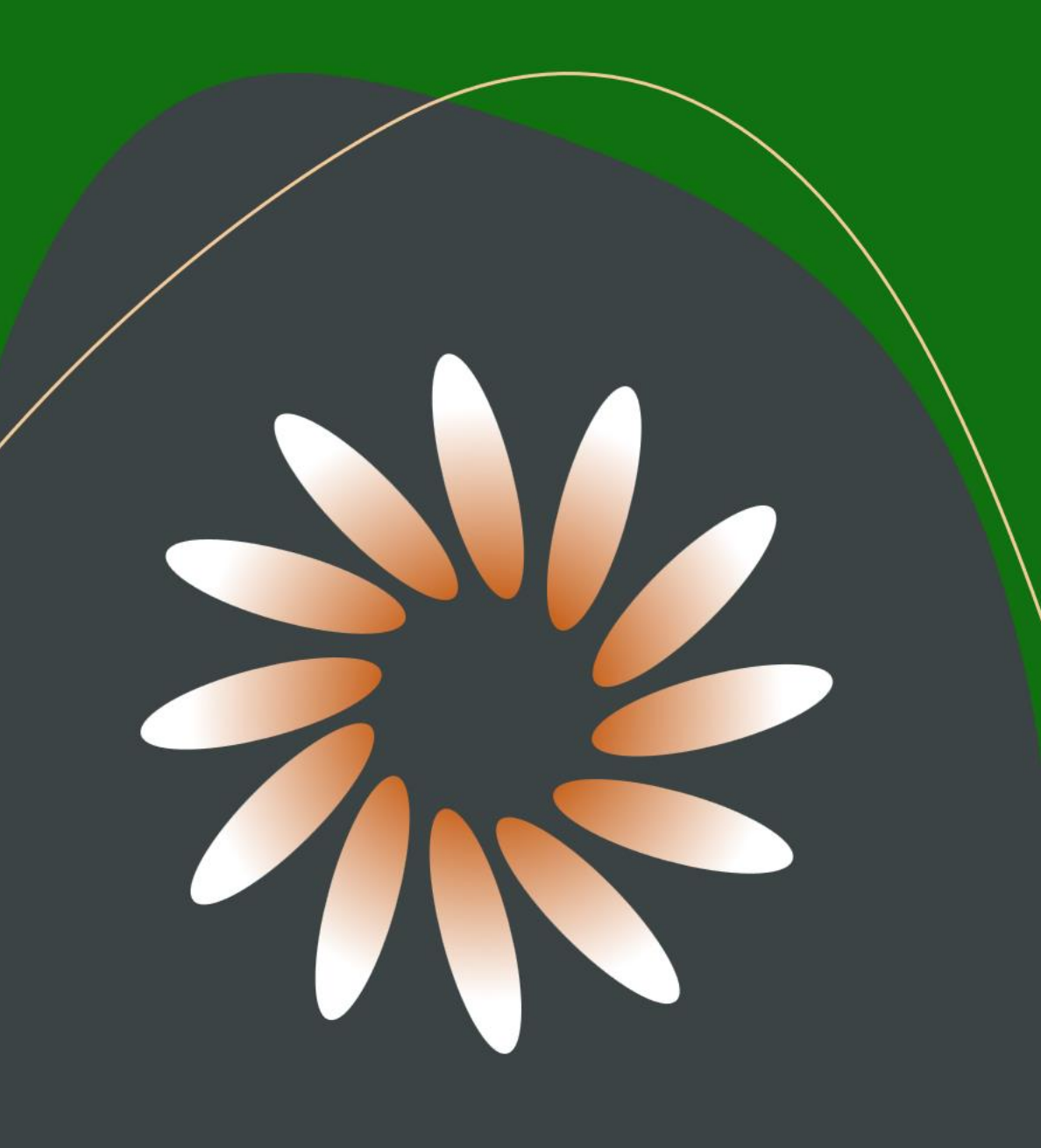

# Introduction to **2% HALOPV 4.x**

Guiding Slides on **HALO**PV General Overview and Main Features

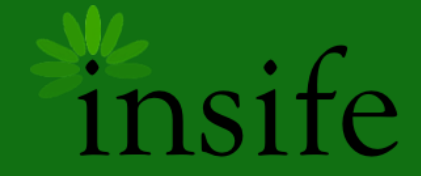

# **Introduction to XEHALOPV**

#### › **Access to HALO**PV

#### › **General Overview**

- Front Page, Widgets and Search
- Main Menu, Process and workflow
- **Record Worklist**

#### › **Record view**

› How to create a record

#### › **Interactive Reports**

- Sort, filter, enable data
- Save a new Public Report
- › Advanced functionalities

#### › **Templates**

- › Modify existing document templates and placeholders
- Download template file
- › Duplicate templates
- › Create new document templates and placeholders
- › Create correspondence templates

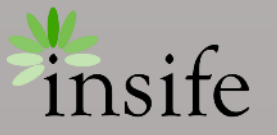

# Accessing HALOPV using credentials or SSO

**HALO DEV** 

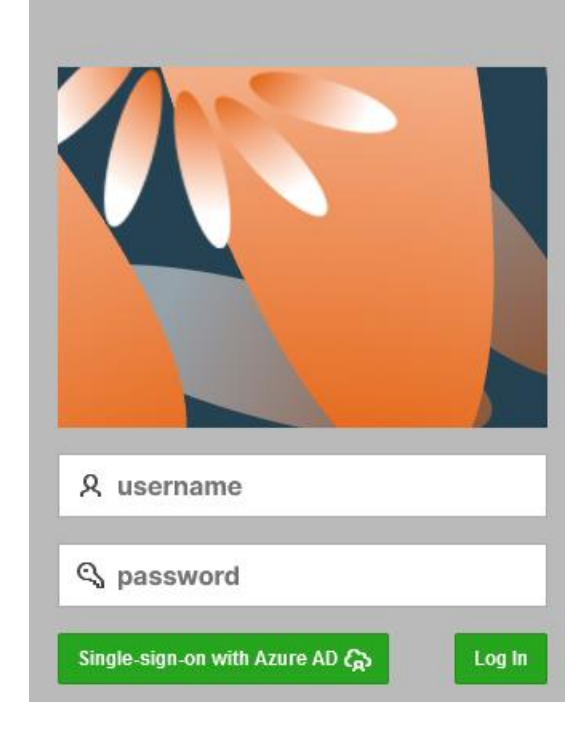

Use login details below to access HALO.

<https://halo.clientname.insife.cloud:8080/ords/halo/>

- As a HALO user, please access the application by enter your password or by clicking the **Single sign-on with Azure AD** button.
- If you have access but not a HALO account, enter your username and password and click the **Log In** button.

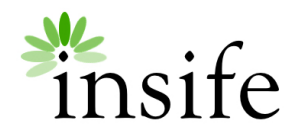

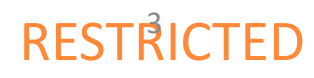

# Access record(s) via email

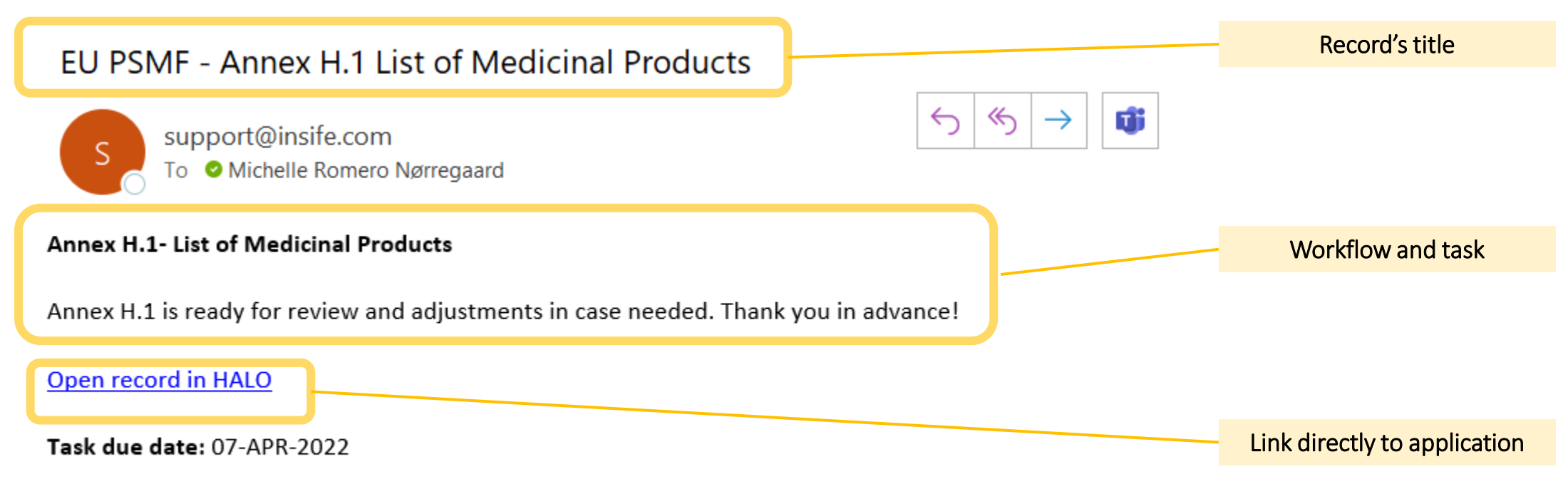

This email was sent automatically from HALO PV. To disable automatic emails, please modify your user configuration settings in HALO: User Settings (Edit my Information > Email notifications)

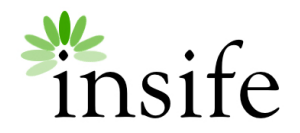

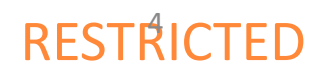

# General Overview - Front Page

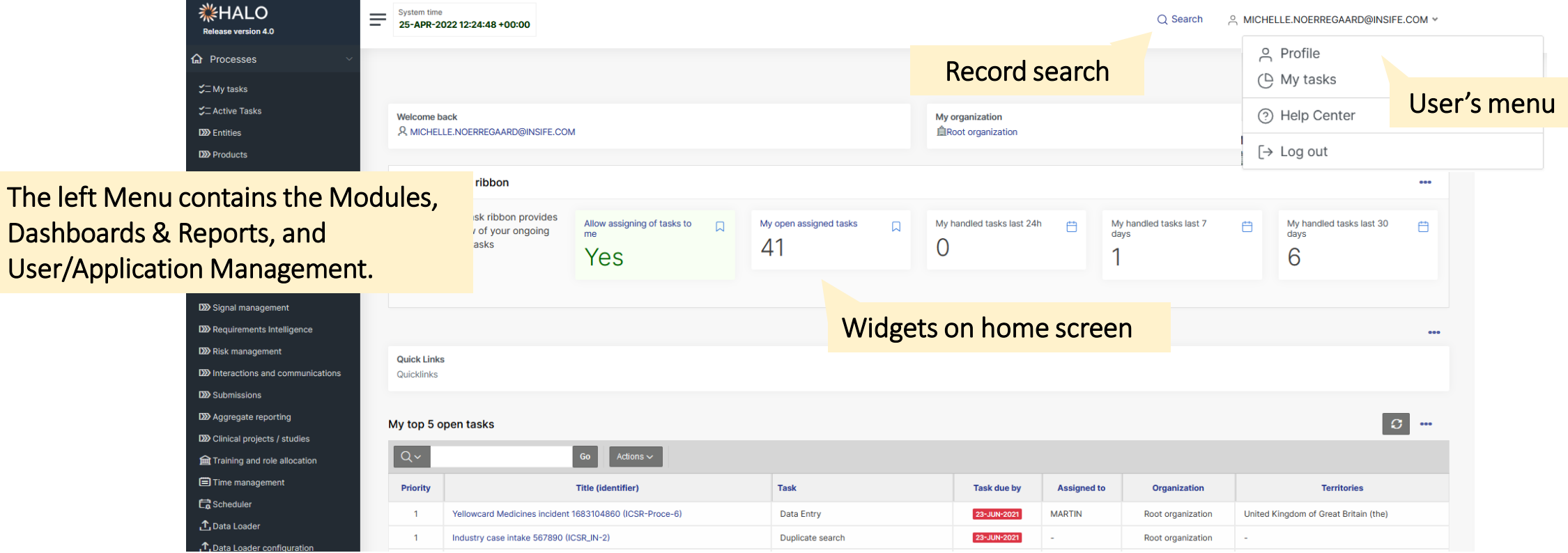

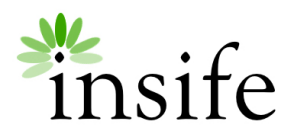

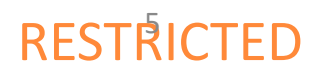

# General Overview - Front Page

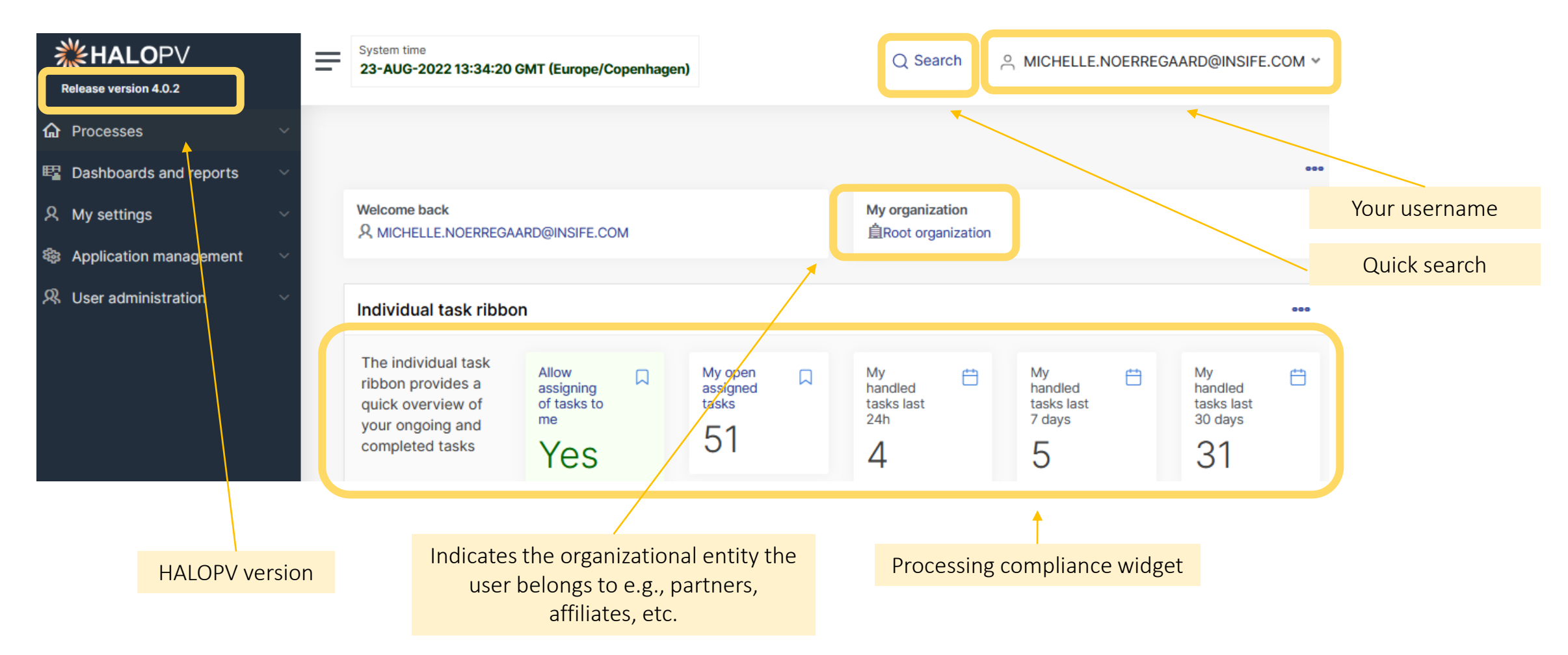

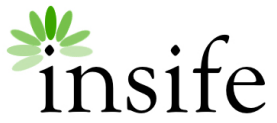

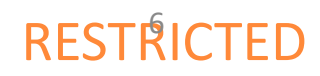

# General Overview – Front Page

Refresh the list of your top 5 open tasks

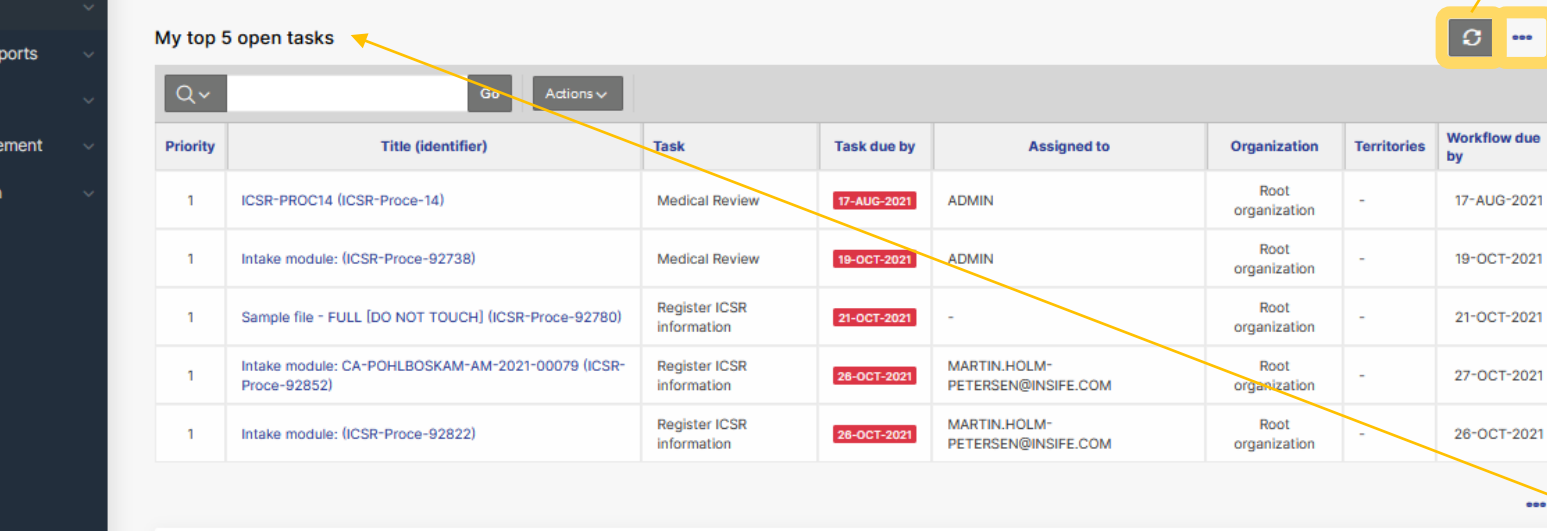

**Processing Compliance** 

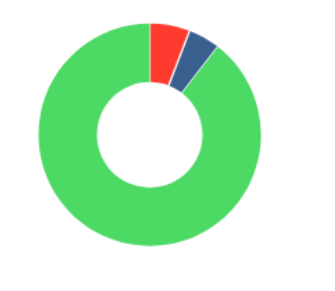

Completed late Completed after route back Completed as expected

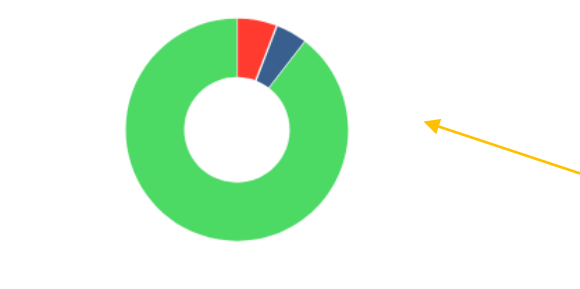

Completed late Completed after route back Completed as expected

### X Remove this widget

You can remove or add available widgets as a personal preference. To remove a widget, click on the 3 dots and click on 'Remove this widget'

My top 5 open tasks lists the 5 due by records that require your attention.

Processing Compliance charts display the number of records completed as expected or late across all Processes. Compliance is set up in the workflow configuration, e.g., KPI, and days assigned to the workflow.

RESTRICTED

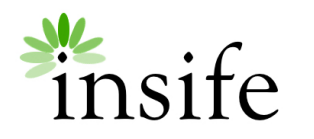

**命** Processes

**图 Dashboards and re** My settings

**Application manag R** User administration

# General Overview – Task due by

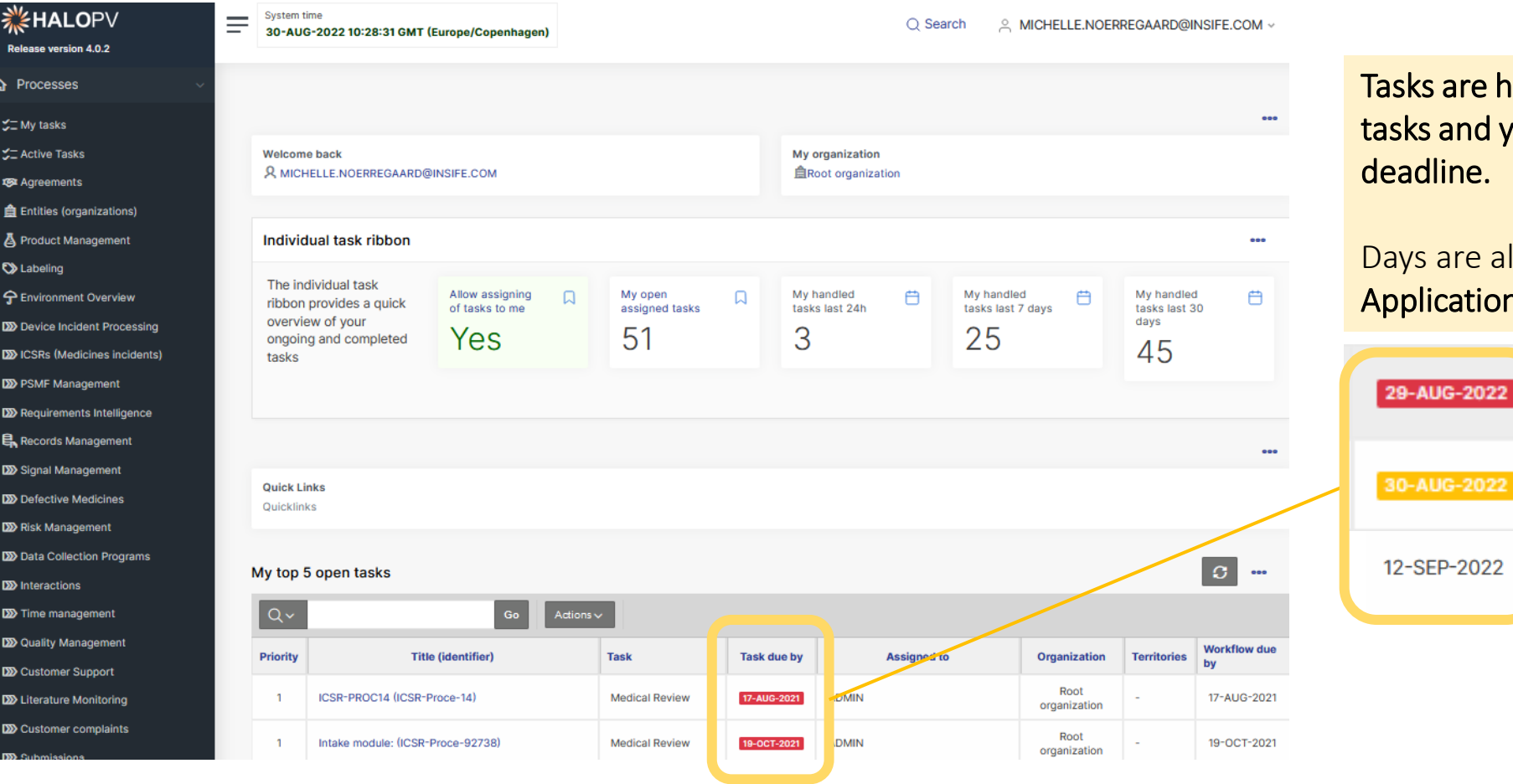

ks are highlighted in red for past due ks and yellow for tasks close to the dline.

s are allocated per step in the **olication Management** section.

**AUG-2022** 

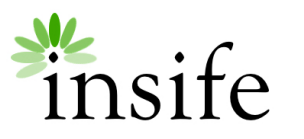

# General Overview – 'Search' functionality

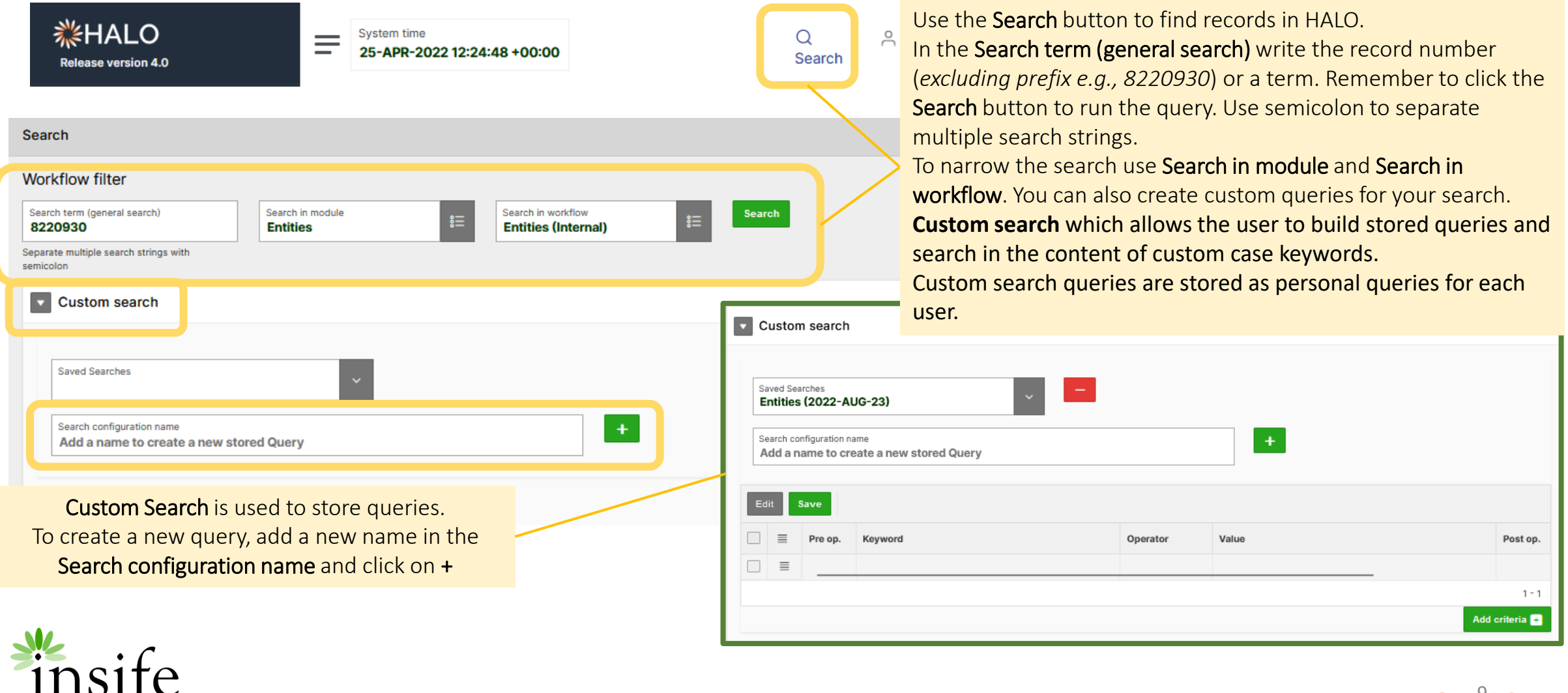

### General Overview – Custom search: Saved Searches

#### Duplicate search

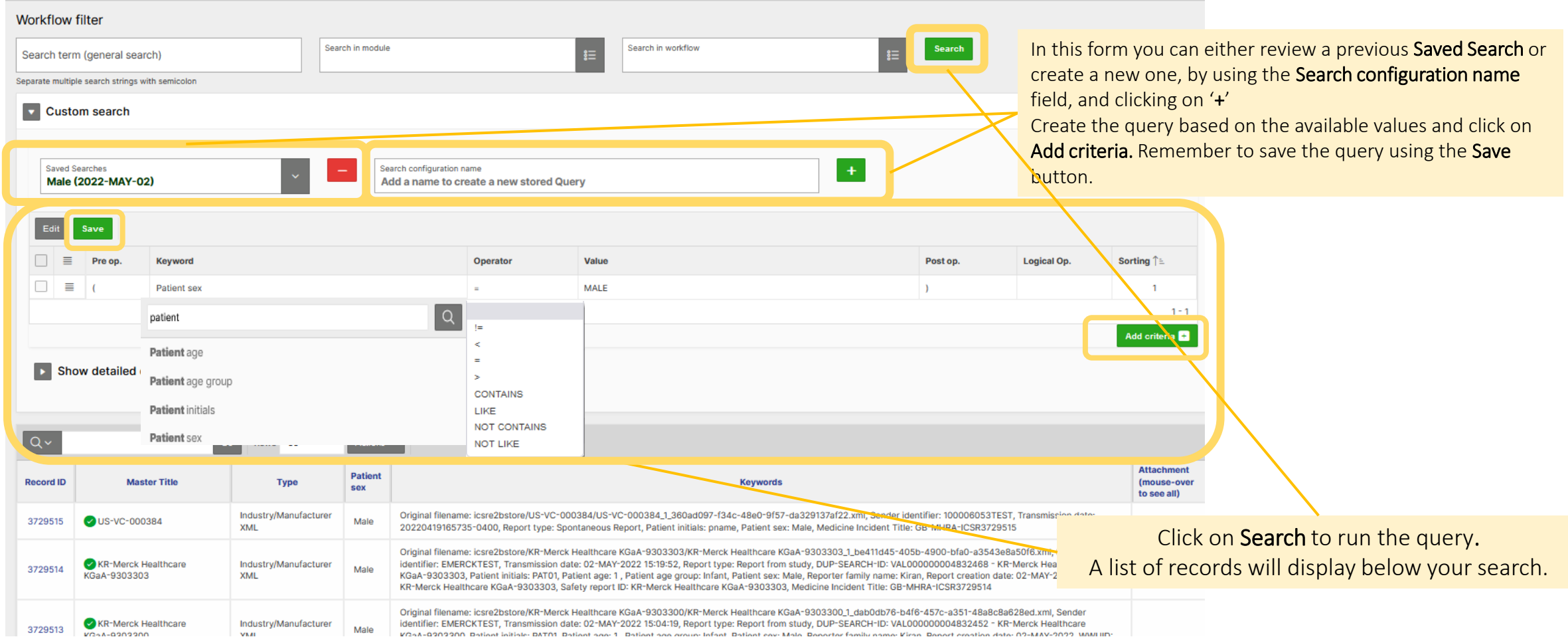

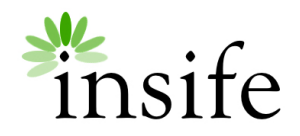

# General Overview – Main Menu

**《HALO** Release version 4.0 **A** Processes E Dashboards and reports R My settings 卷 Application management **DD** Process workflows E List value management overview E List values (detailed) El List Value Metadata (expert) 目 Application Log </>
UI Page snippets Document Templates **R** User administration  $\mathcal{R}$  Users  $\Omega$  User roles

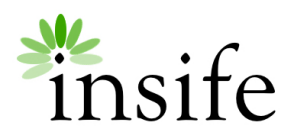

In the left pane, you will find the sections **Processes** (This section list all Modules available to your HALO user) and Dashboards and Reports. Modules and workflows are configurable using Application Management. Note: depending on your role, other links may be available

The **Application management** role gives access to the Application management process. In this section the user can update workflows configuration, list of values, document templates – including access to the general application log.

The User Admin role gives access to the User administration process. In this section users can be created/updated, and roles updated.

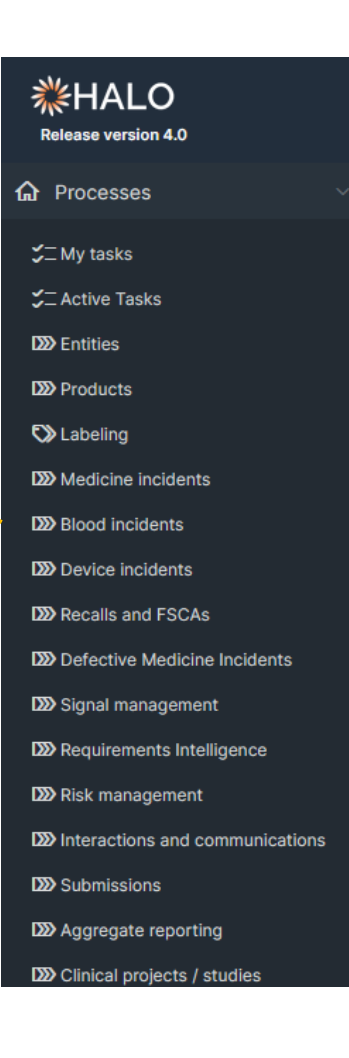

### General Overview: List of HALOPV Modules

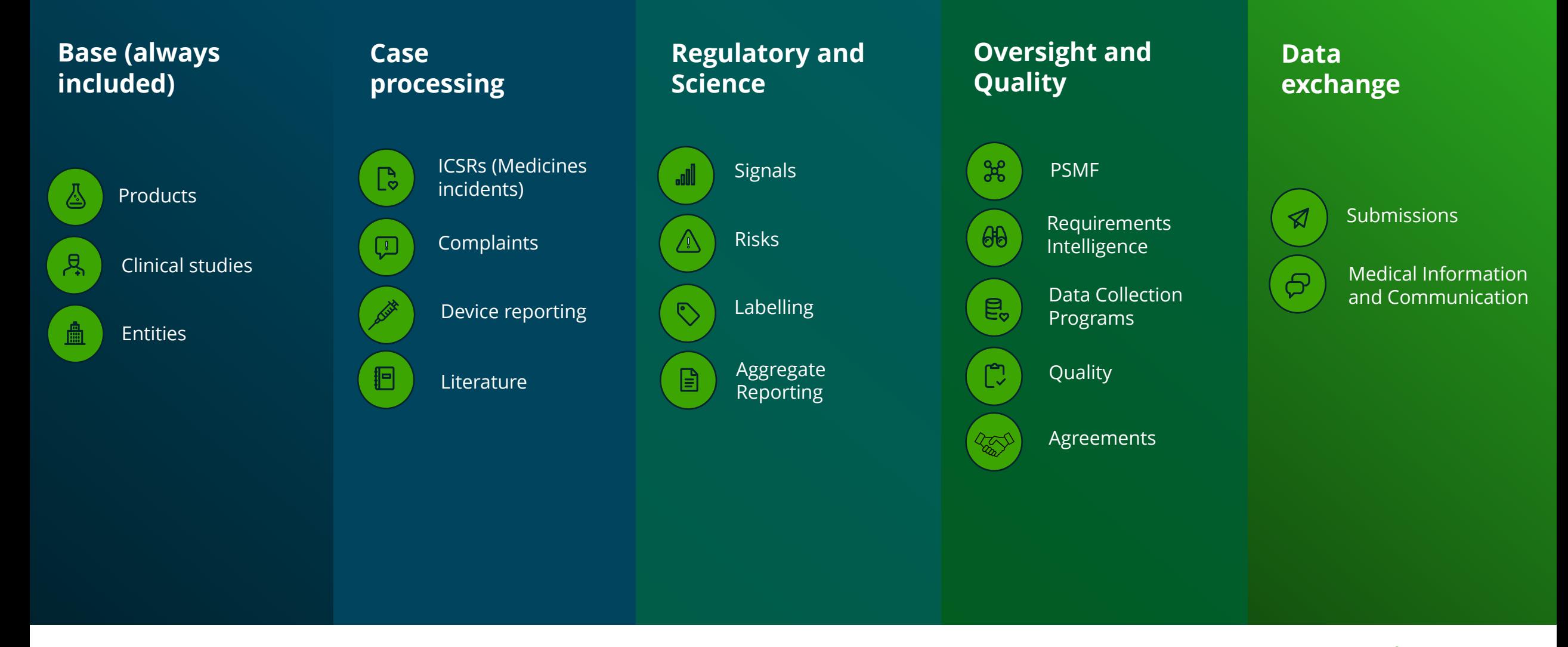

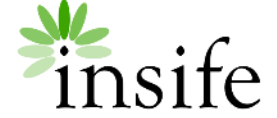

# General Overview – Processes and workflows

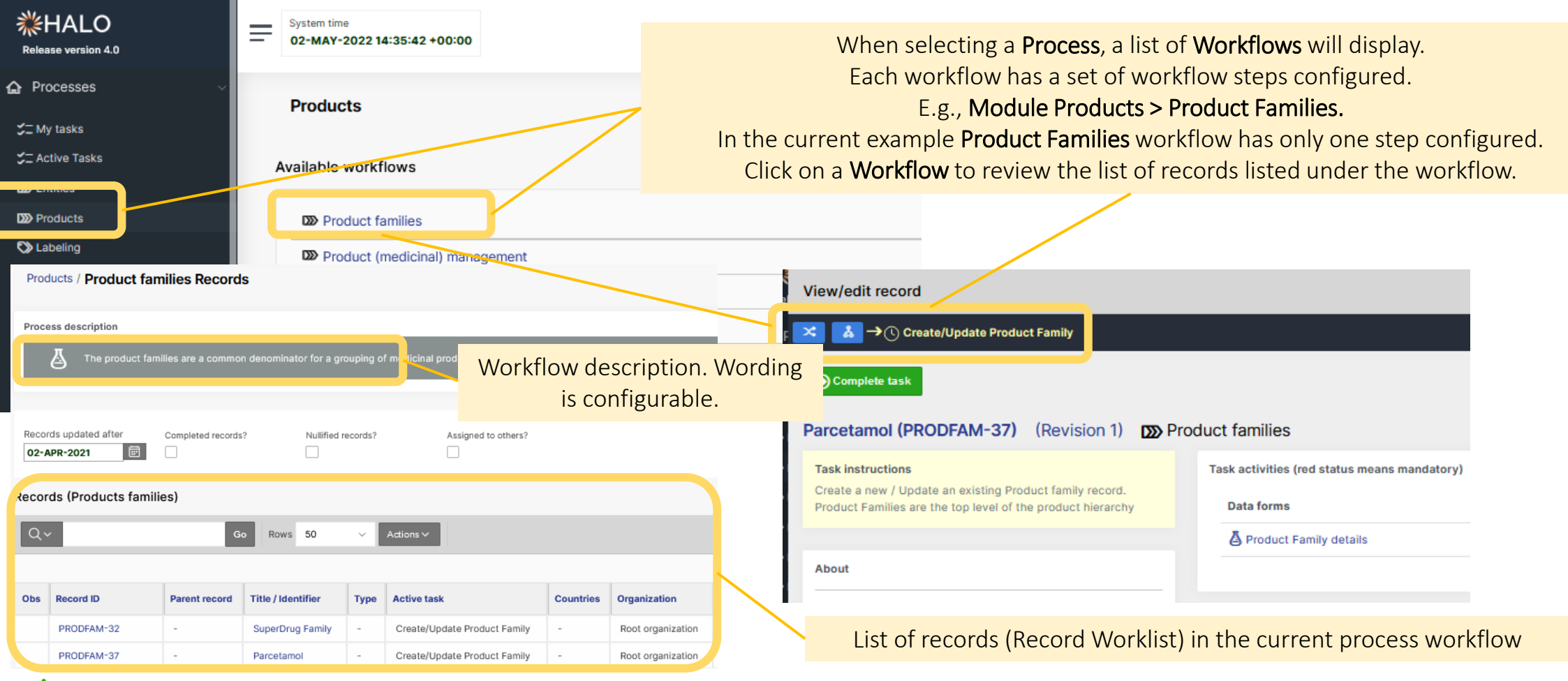

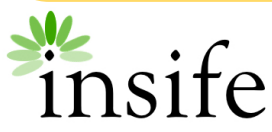

Note: Access is segregated by role. User will need different roles to access the processes, workflows, and step(s).

# General Overview – List of Workflows

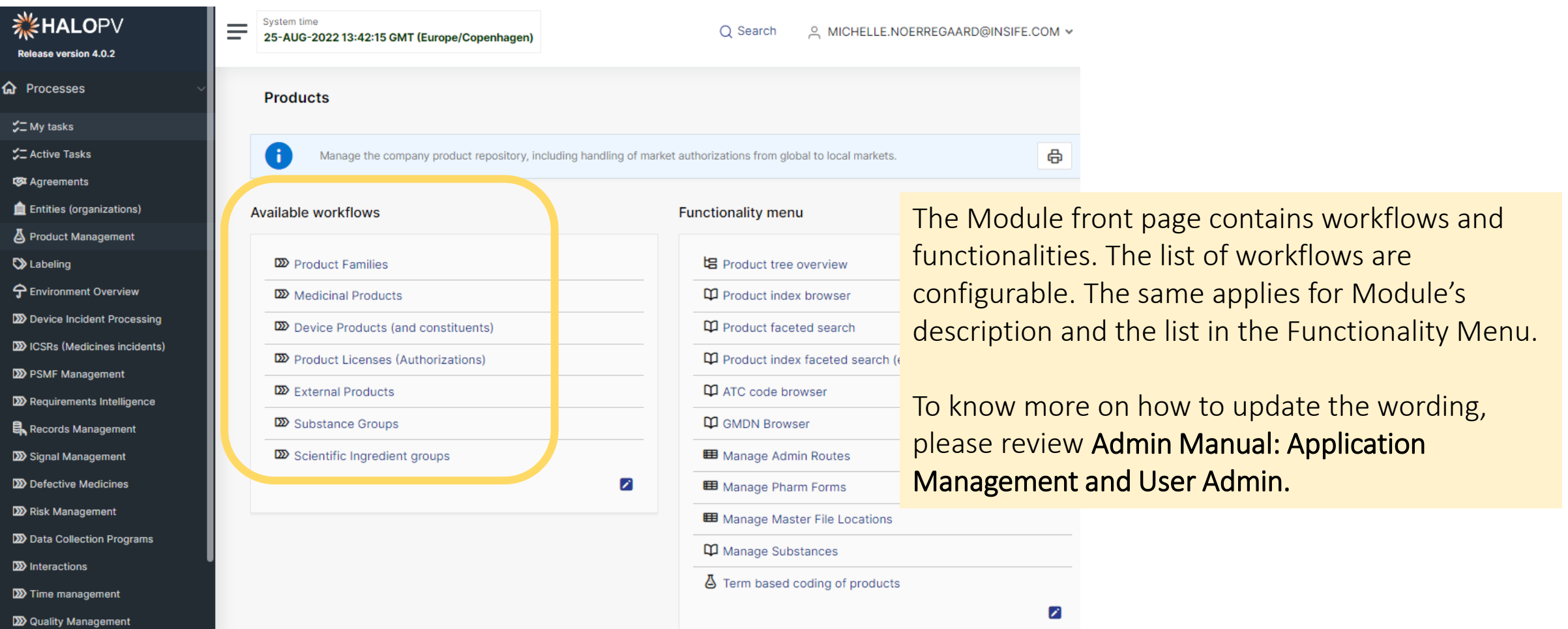

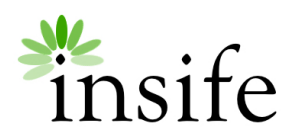

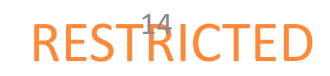

## Record Worklist

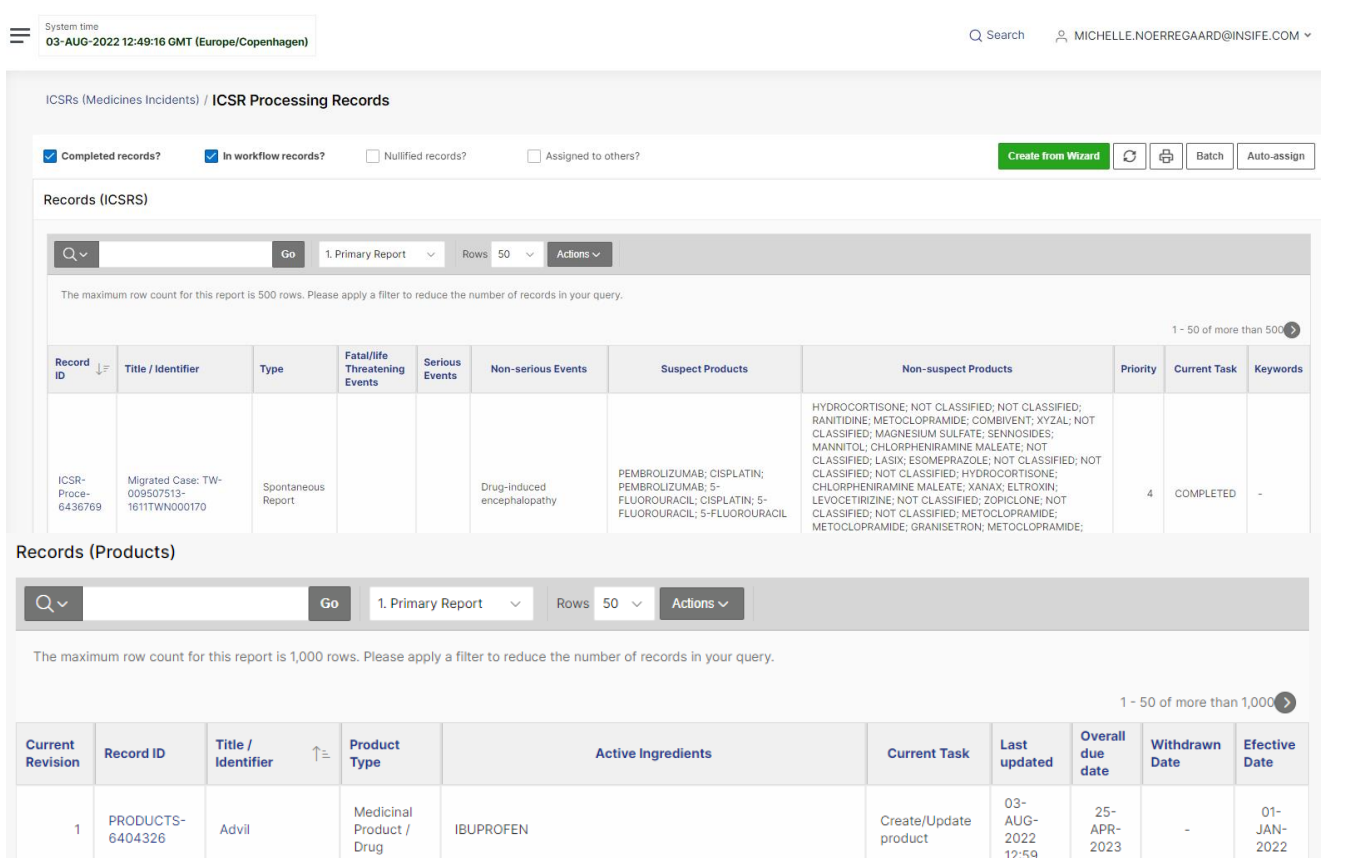

Maleic acid; Amino acids nos; Chloride; Proline; Glycine; Alanine; Lysine; Glycerophosphoric acid; Lysine hydrochloride; Sodium glycerophosphate; Leucine; Methionine; Phenylalanine; Glucose

monohydrate; Malic acid; Magnesium; Potassium; Sodium; Zinc;

Calcium; Potassium chloride; Zinc chloride; Sodium chloride;

Magnesium chloride hexahydrate; Histidine; Calcium chloride

 $07 -$ 

JUN-

2022

13:36

 $26 -$ 

MAY-

2022

You can access a record worklist by clicking on a workflow. E.g., ICSRs (Medicine Incidents) > ICSR Processing

The view will display the **Records** that are either in progress or have been completed within this workflow.

The Records worklist may have different columns available, depending on which module and workflow you have selected, however the principle is the same for all workflows. You will have a Record ID, Title of the record, the Type, Current task, Overall Due date (the date that the task is due to comply with set timelines).

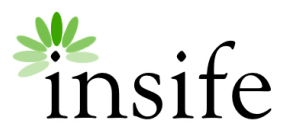

Aminomix 1.9

Vaccine

PRODUCTS-

6404676

# Record Worklist

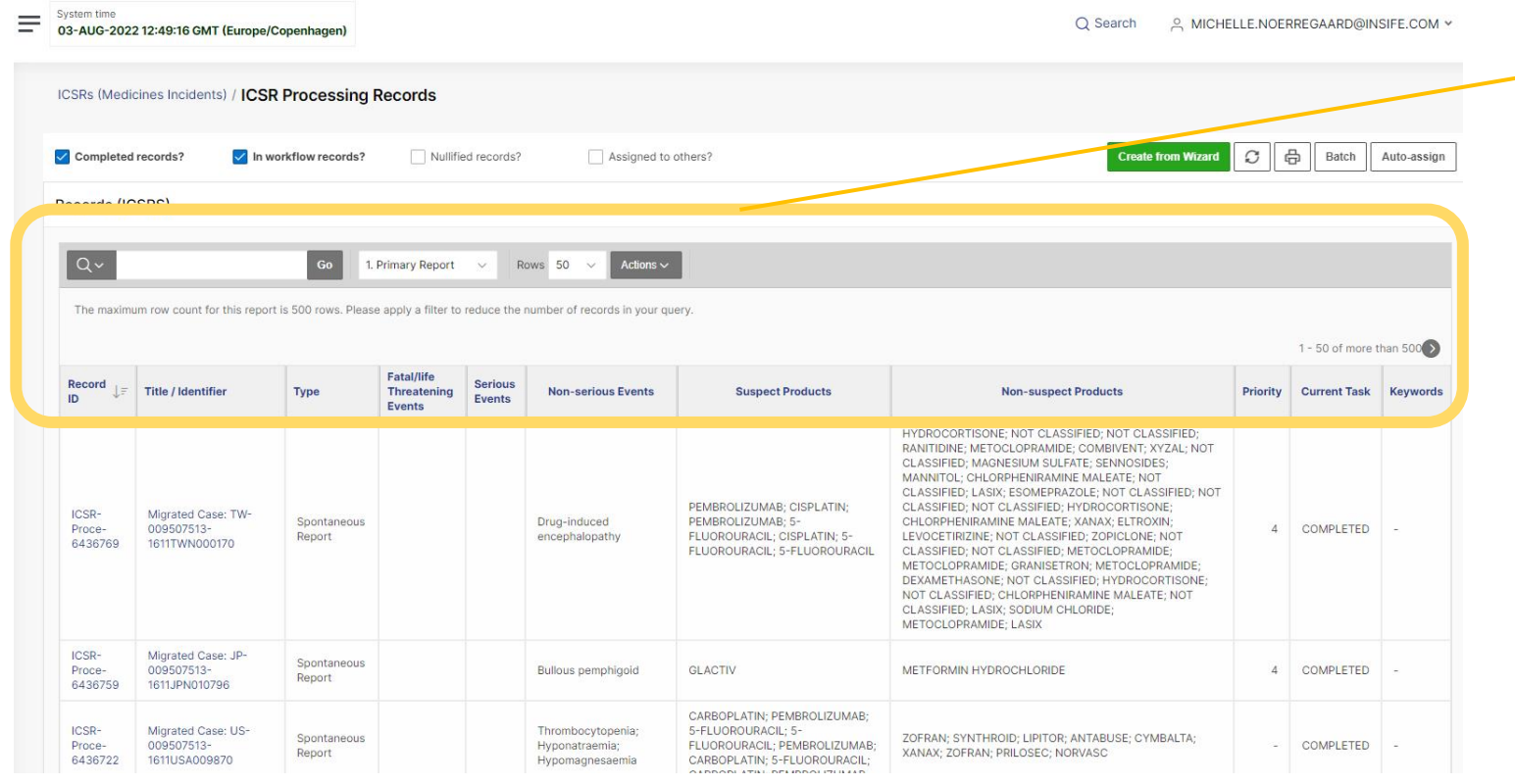

#### Actions available in all Interactive Reports

The Records list is an **Interactive Report**. As with all Interactive Reports, several actions can be performed.

For more detailed information on how to use additional functionalities on your reports**.** Please check the **User Guide - Public Reports.**

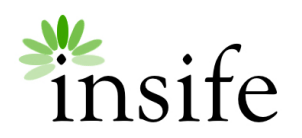

# Record Worklist

Batch allows the user to batch update multiple records. It is possible to perform Batch actions, including re-assignment of the cases, changing case priority, changing workflow status (routing), and addition/ removal of Tags from cases.

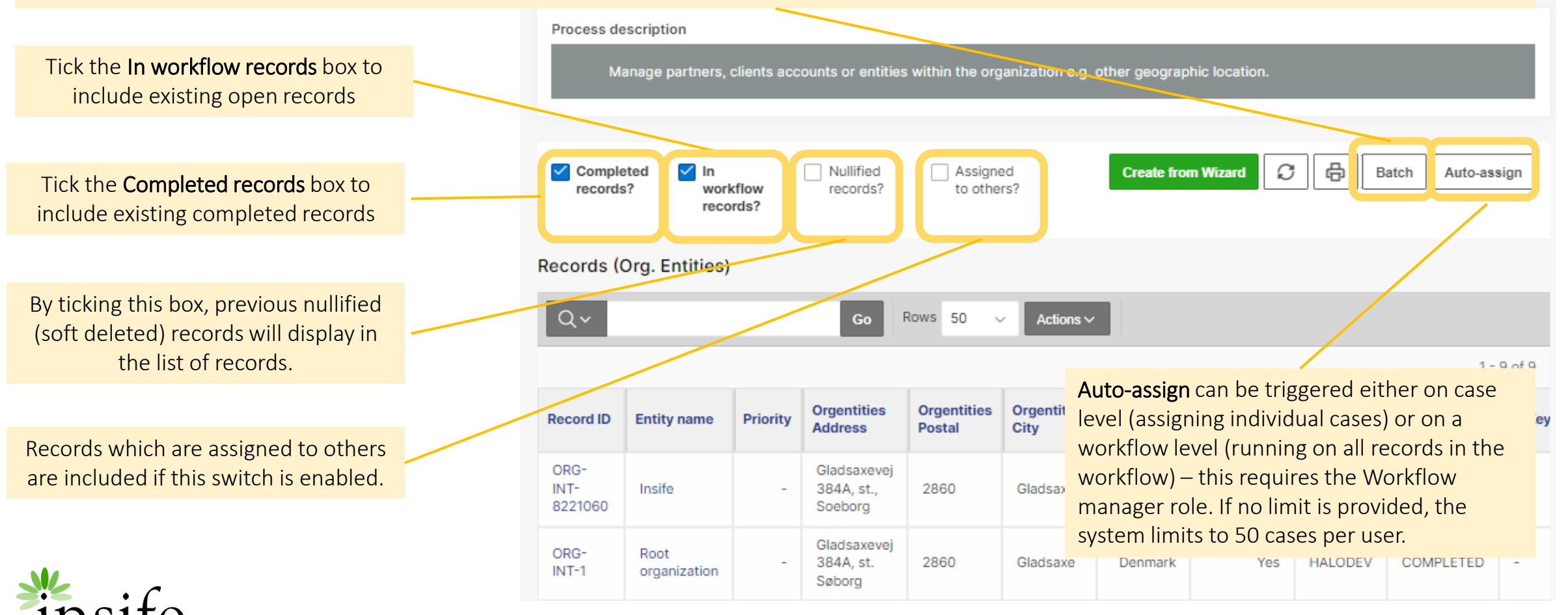

### Interactive Report - Hide and Sort columns

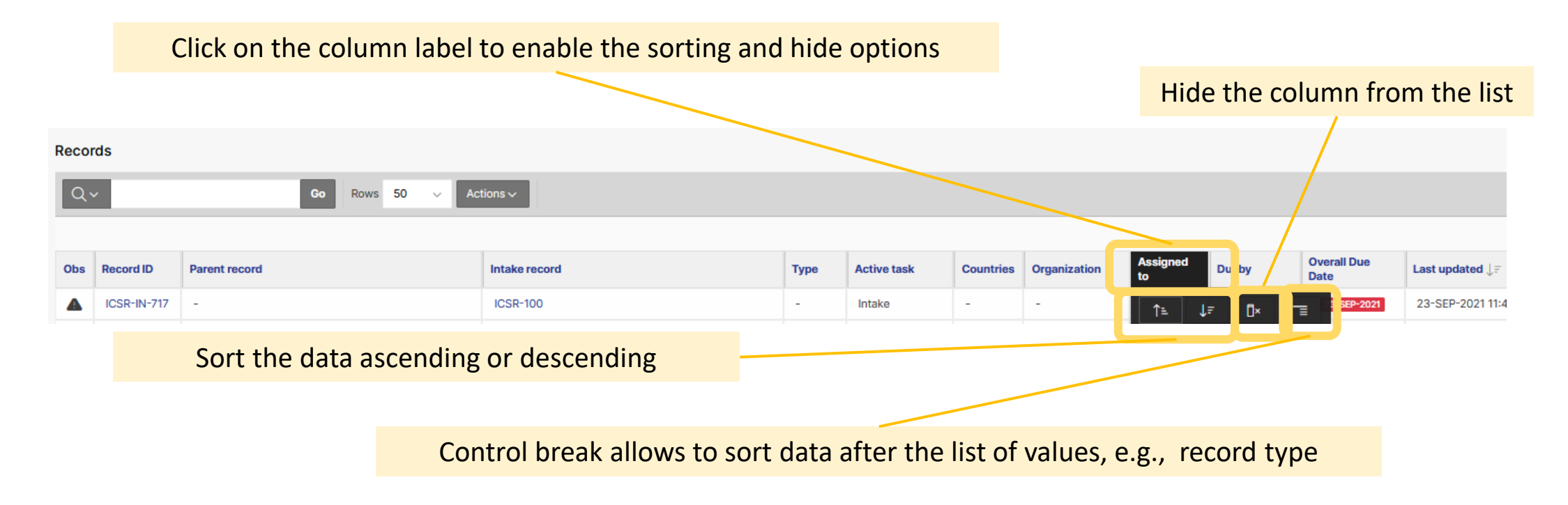

RESTRICT

**Note :** To save the new changes, please refer to the slide **Save your new public report.**

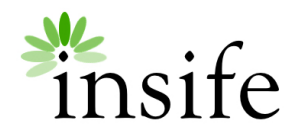

### Interactive Report - Enable columns

**Records** 

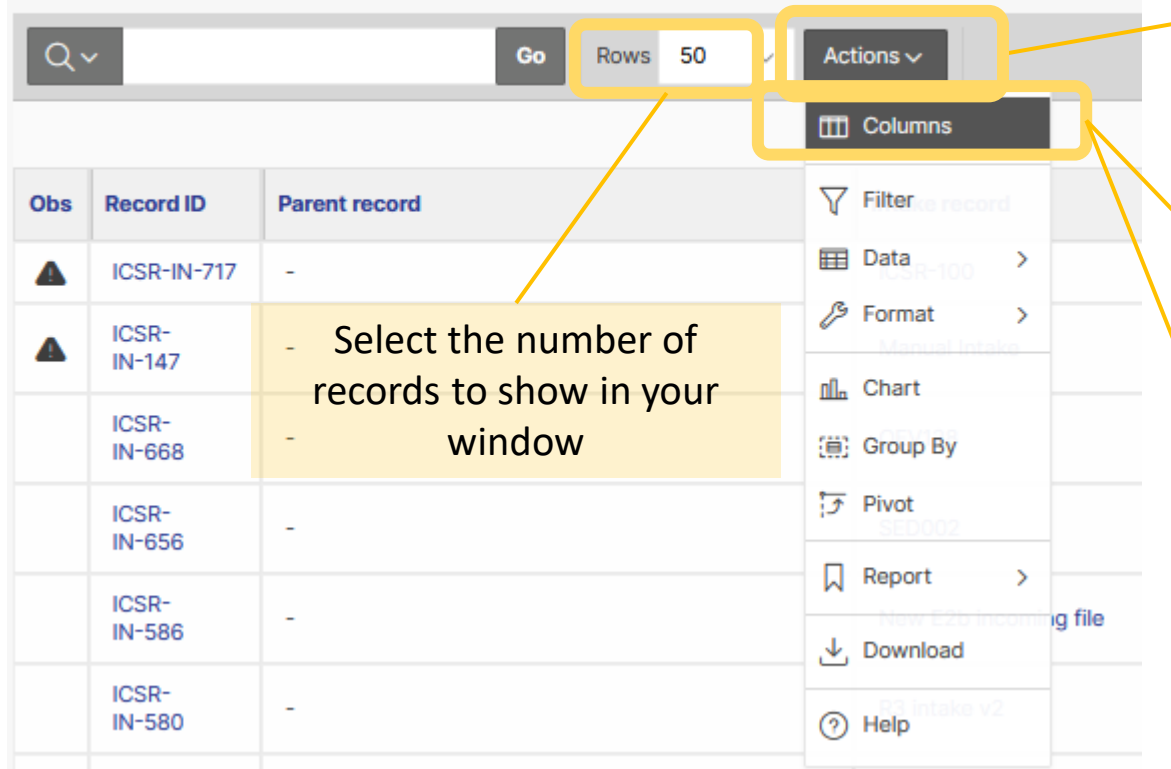

**Note:** To save the new changes, please refer to the slide **Save your new public report.**

Use the **Actions** button to access the list of actions. Here you can add additional filters to your data, remove or add columns, create a chart or download your data as a report.

Click **Columns** to select the columns you want to display in your report. On the right list, you can organize the columns' order using the available arrows. Click on Apply when you are done.

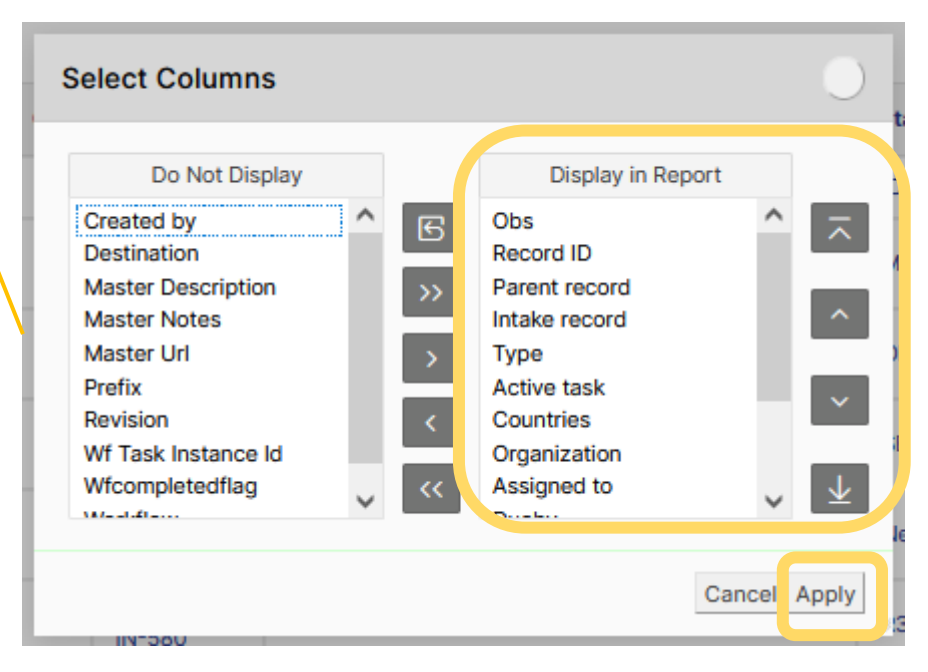

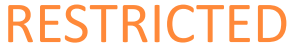

#### Interactive Report - Filter Data in Columns

There are different options to filter your data. For example:

- 1. Clicking on the header and selecting a value from the list. The list will display the data based on the filters applied. The green **Filter** icon indicates that a filter is active. Pressing **X** will remove the filter.
- 2. Using the option **Actions > Filter** allows you to create simple or advanced filters, such as creating your own query, as in the example below.

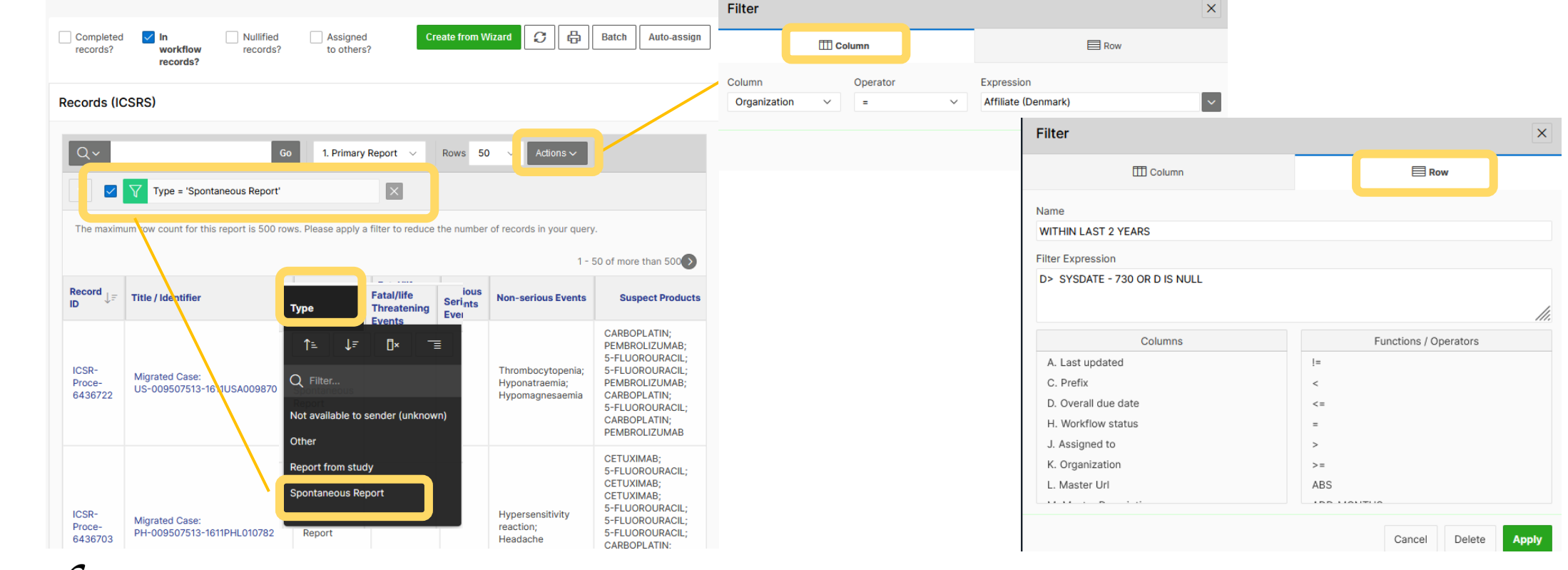

RESTRIC

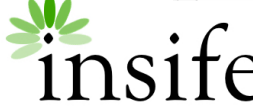

### Interactive Report – Additional functionalities

Several Actions are available for Interactive Reports.

Press the drop-down arrow of the **Actions** button to display the list of functions:

- Columns: select the columns to display in the report
- Filter: apply additional filter criteria
- Data: sort columns, sum columns, create a new column (e.g., aggregate data) or view data based on previous timepoint (aka Flashback)
- Format: add control breaks (e.g., by type) or highlight columns in the table
- Chart: create charts based on available columns
- Group By: group data based on available columns
- Pivot: create a pivot table
- Report: save the current report settings as a Public Report or Personal Report
- Download: download the records in CSV, HTML, XLS or PDF formats
- Subscription: subscribe to the report via email, e. g. to receive the report results on a weekly basis
- Help: review in details what each functionality can perform

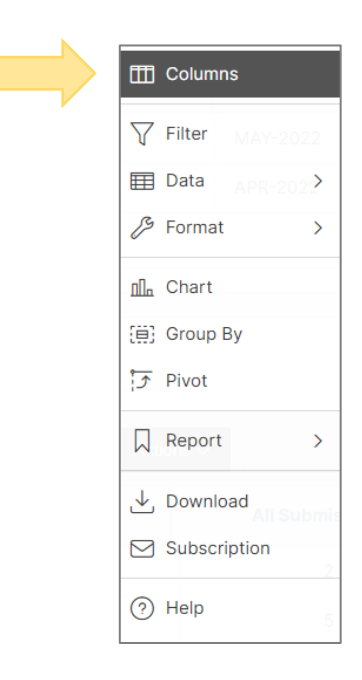

Actions  $\sim$ 

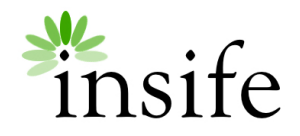

## Save your new Public Report

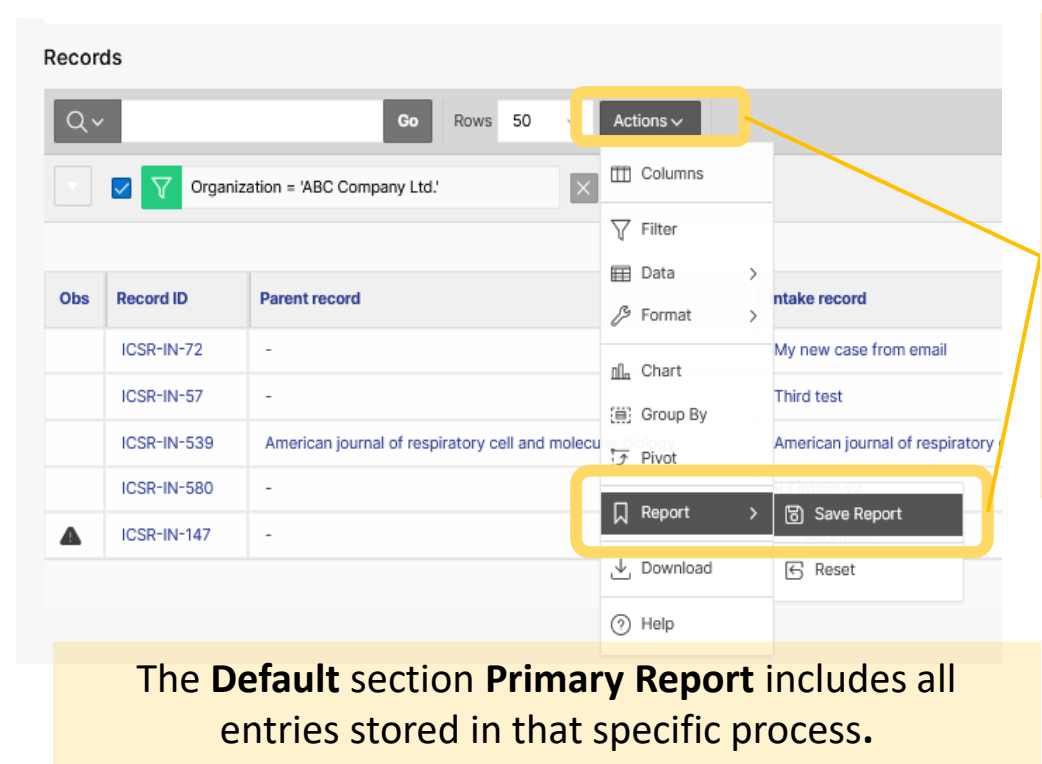

To save your new report:

- 1. Click on Action > Report > Save Report. A new window will open.
- 2. Give a name to your new report and select **Public** if you want to share the new report publicly. To proceed, click on Apply. *If you do not click on Public, it will save the report as Private.*
- 3. Click on the drop-down list of reports. The new Public Report is available in the section Public.
- 4. To reset your view to Default settings, click Actions > Report > Reset. Please note that this will not affect your saved Public Reports.

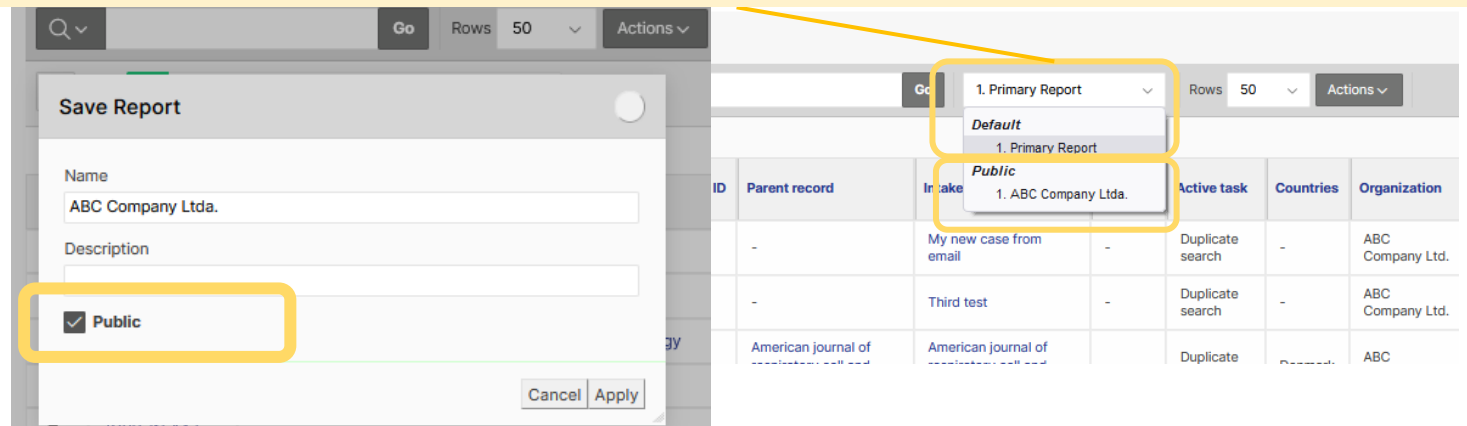

RESTRIC

*Note: Only the user who created the Public Report can update or delete it. If you are the data owner of a Public Report, you can always go back and make changes. But remember to save it again under the same name once you are done.*

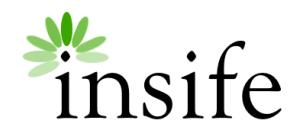

# Creating a new Record

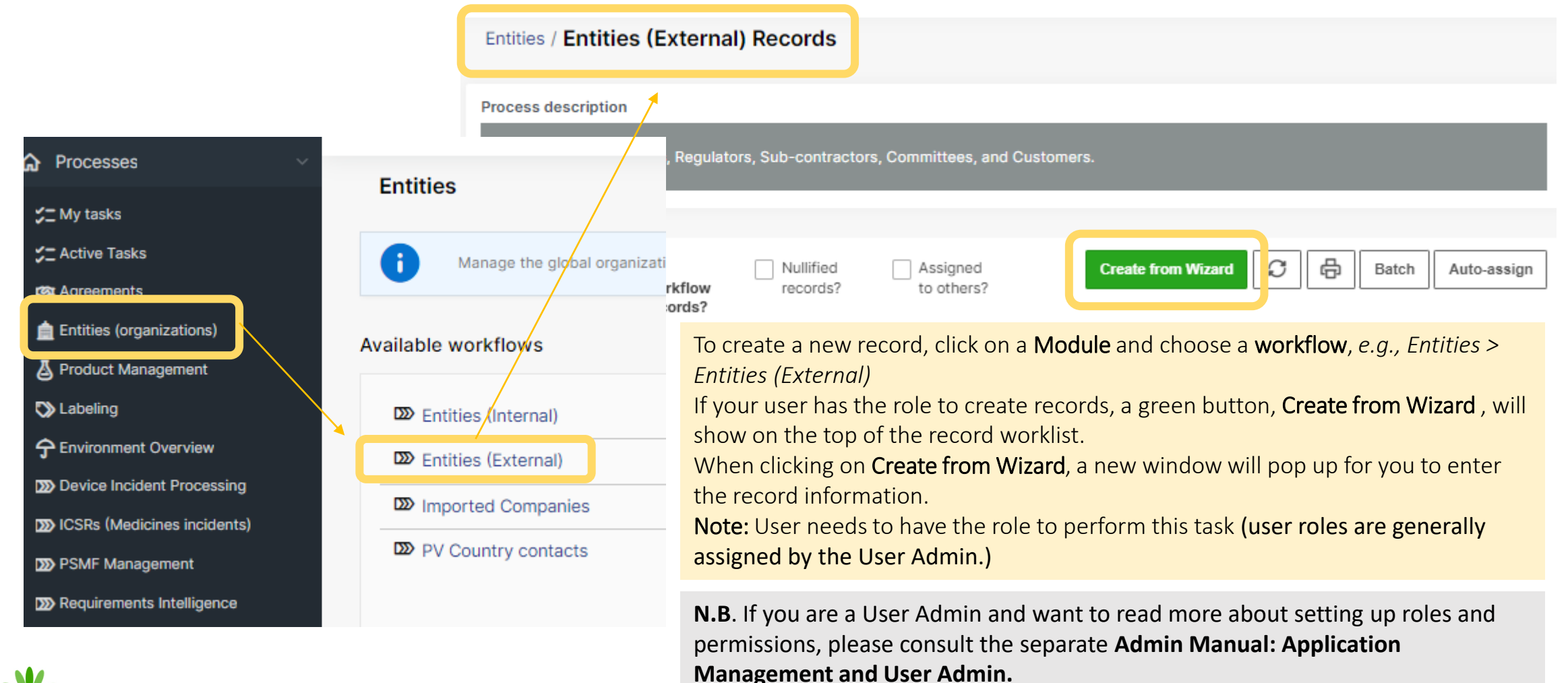

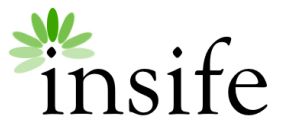

# Creating a new Record: Record Title

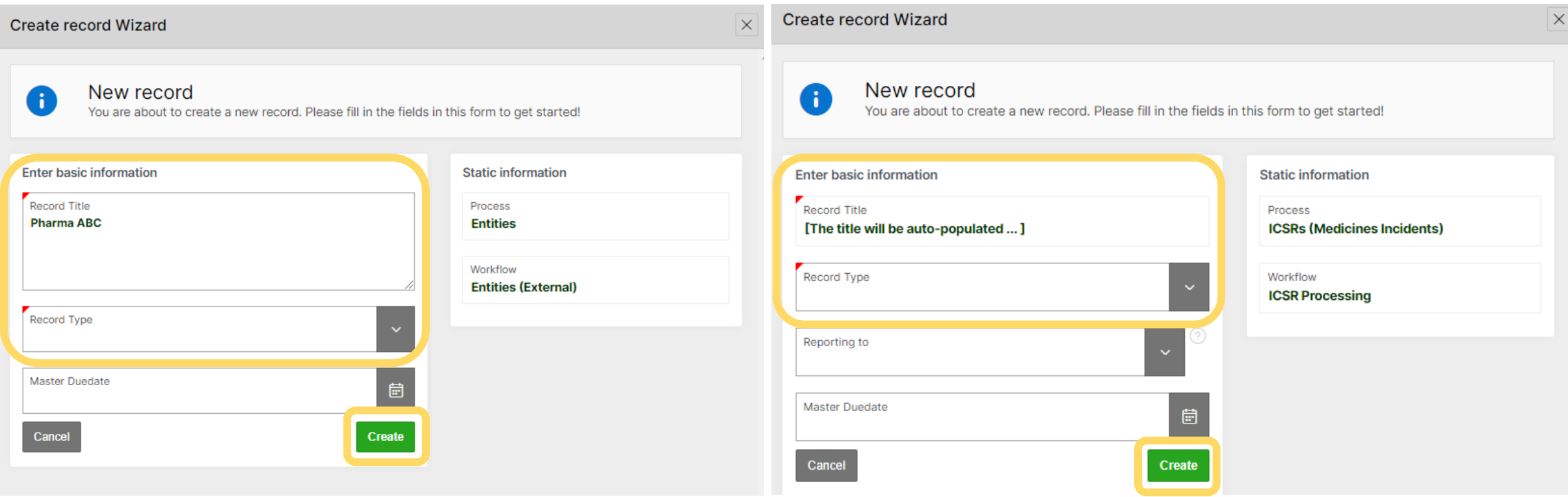

The Record Title can be added manually or auto-populated, as shown on the right image. It might be that some additional fields are available, e.g., Record type, Reporting to, etc. The red mark indicates a mandatory field; a value must be entered to proceed.

If you do not set a Master Due date, the system will set a default value based on the workflow configuration. Fill in accordingly and click on Create to open the record view.

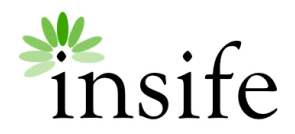

# View/edit record: Main features

Example of an active step. The record is currently on the first step.

Record's title.

Prefix accompanied by a unique HALO record ID.

**Task instruction** describes the task to perform in the step.

**Tags** can be manually or automatically added. This function helps overview records, e.g., Serious ICSRs.

#### About

•Priority: it is used to sort records in the worklist.

•Role to process task: role requires to perform the tasks in the step.

•Assigned user: you can assign the record to your user or another user or auto-assign it to someone with the group role.

•Task due: days assigned to complete the step (*Days are set up in the configuration. For more information on how to set up days, check Admin Manual: Application Management and User Admin.*)

•Workflow due: it is the total days to complete the workflow. If you click on the record's title, you will find both 'task due' and 'Workflow to be completed by.'

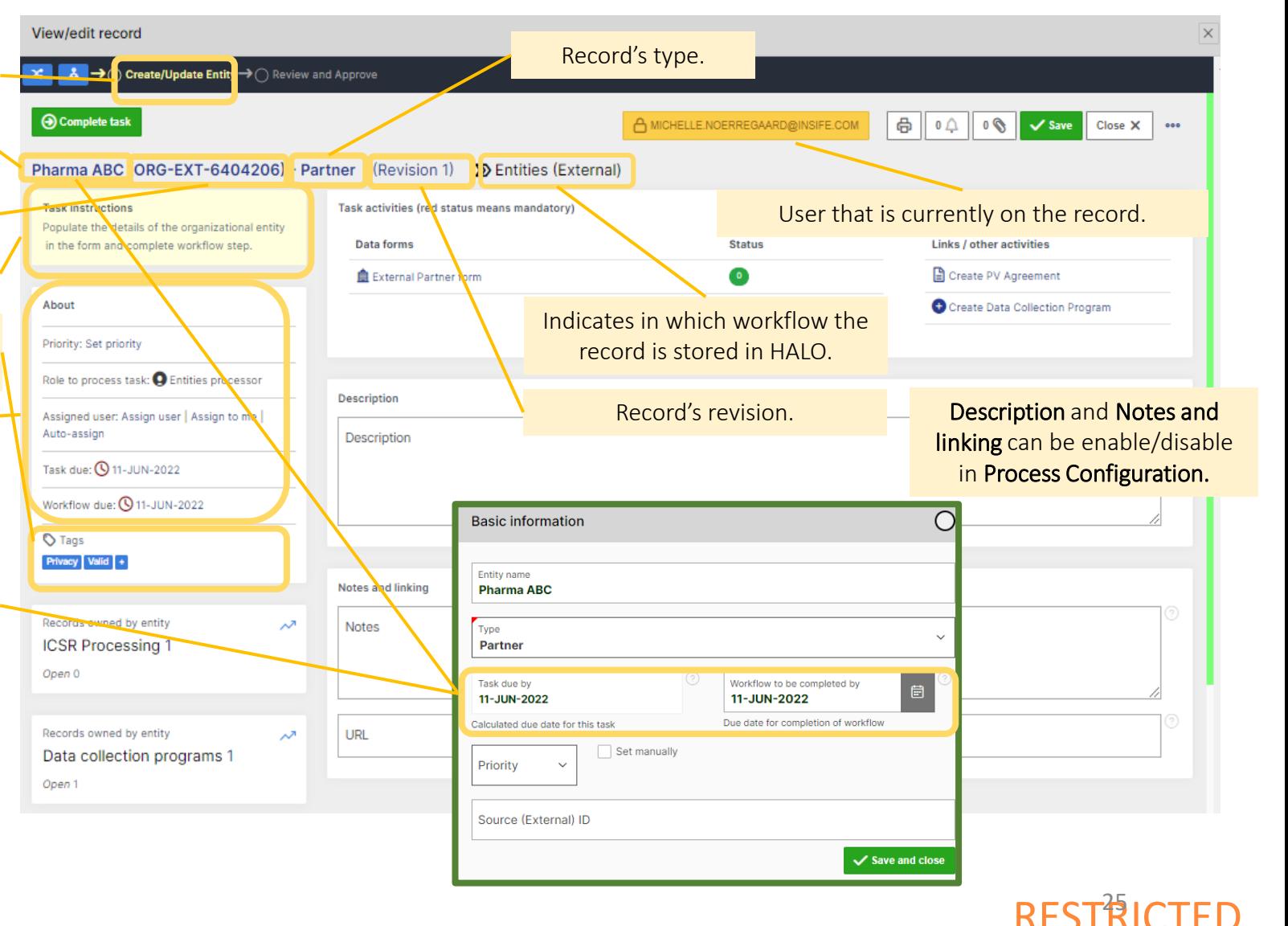

# View/edit record: Main features

Task activities shows the tasks needed to perform your task in the current workflow step. Each task will open a new window. Additional tasks might be configured and are available on the right section Link/other activities.

Status indicates if any action is still pending in the step. If the status is marked red, a validation rule Pending actions will display on the top of the window.

- Add related record: add a child/related record to the current record.
- Associated records: include any related record to the current main record (Parent/ Child/ Linked record.) Also listed on the '*Records created by*' area.

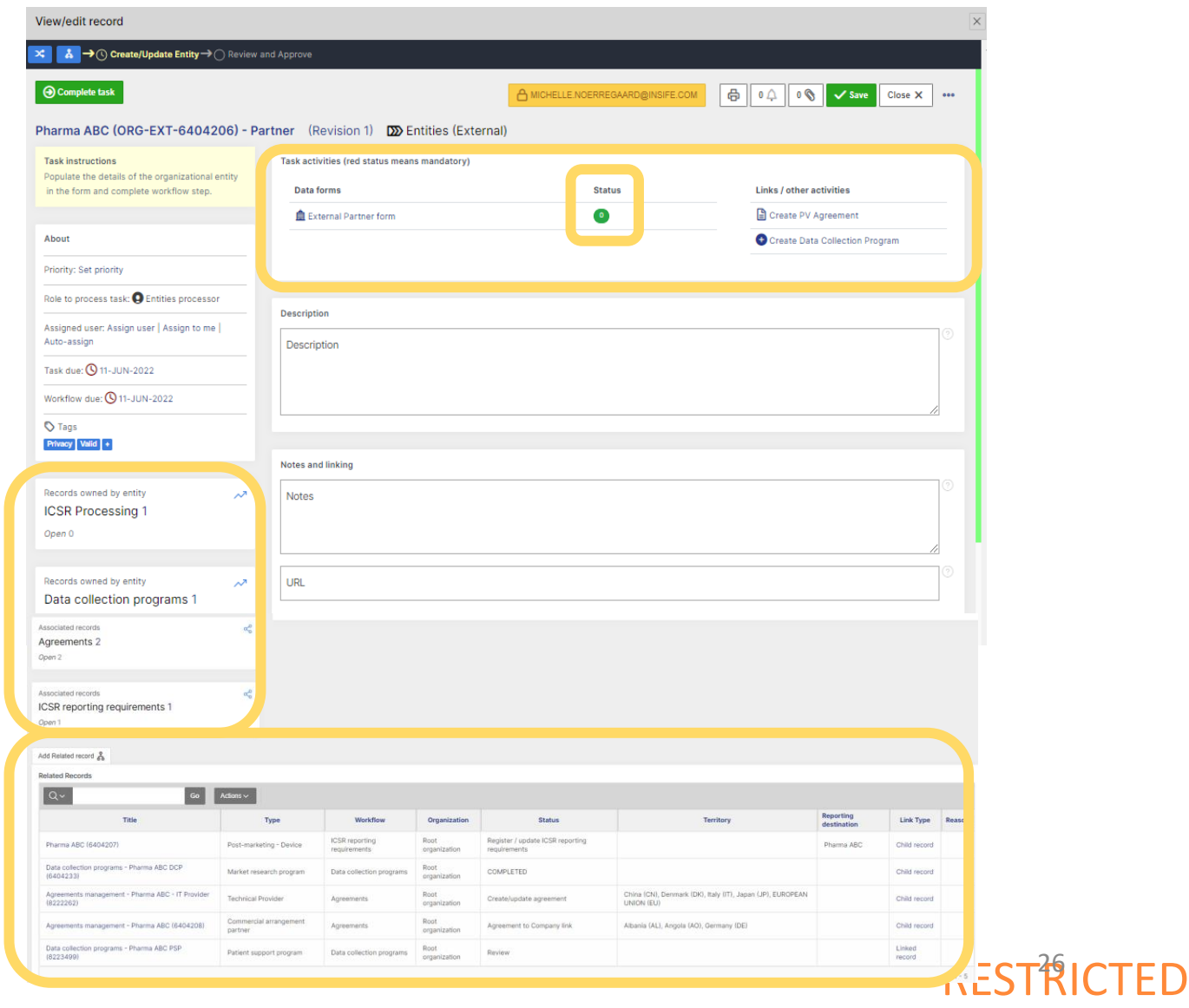

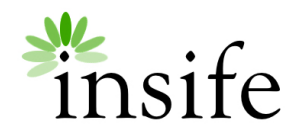

# View/edit record: Main features

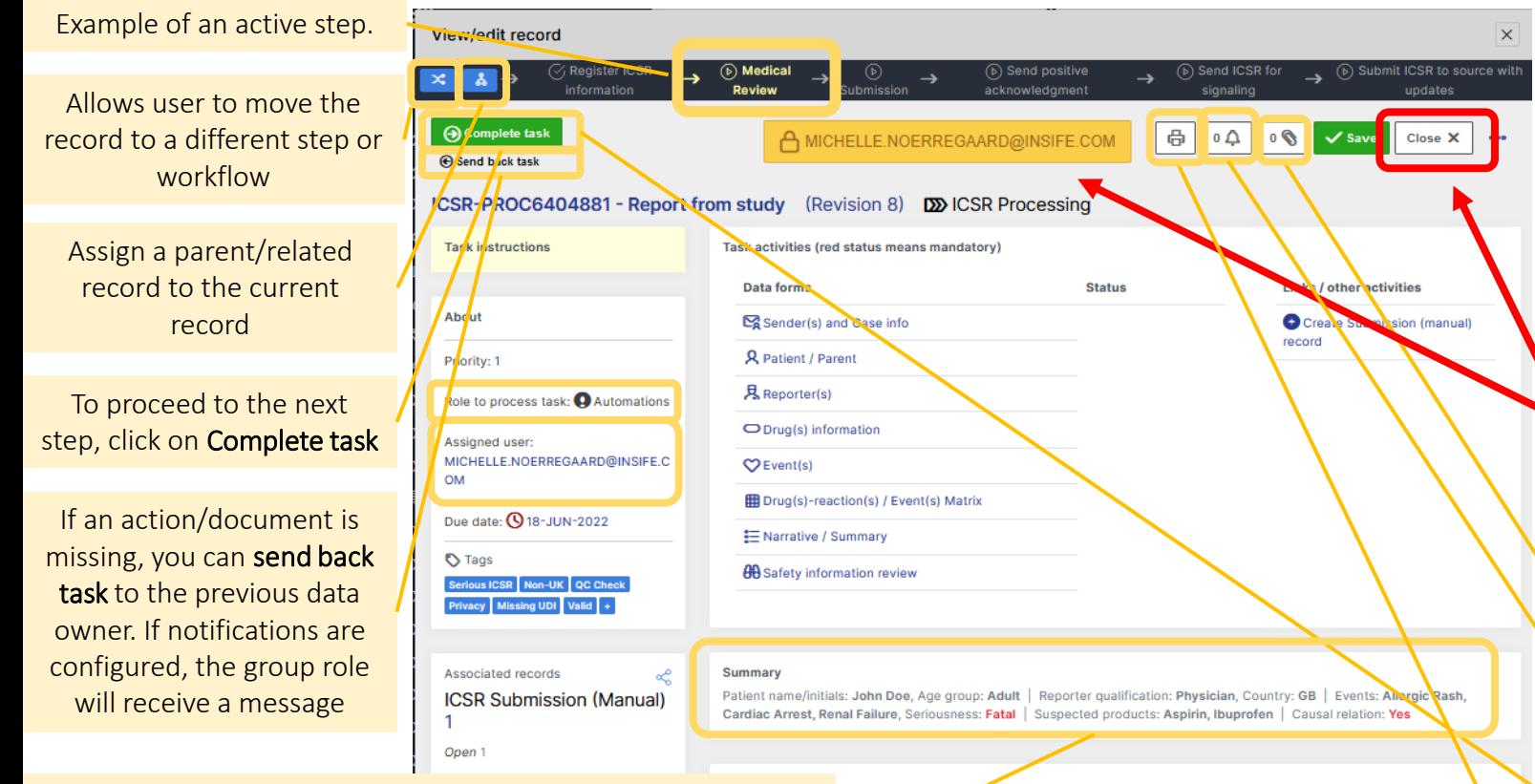

Summary auto-calculates the summary of the case. The summary is configurable via Workflow configuration (Advanced > Summary to display). The summary uses HALO document templates (HTML) to allow configuration of the summary.

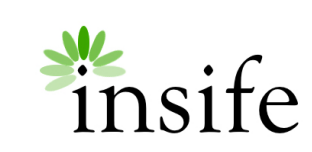

**Notes and linking** 

**E** A Workflow shows a graphical representation of an active and inactive step, your role, the tasks assigned to that role, and the due date.

**Some sections are configurable and might not be available in all** workflows, e.g., Summary, Description, Notes, and linking.

IMPORTANT: The user who opens the record is the only one who can edit the record - meaning the record gets locked by the user. And the read-only mode is activated for other users.

After completing your task, please remember to close the record. To close a record, click on **Close X**. If you forgot to close it properly, the record will be locked by your user for 30 mins.

Attach document(s) to the record

Emails alert for workflow with correspondence content

**A** Pending actions

If the Complete task button is not available: A task(s) is mandatory, and the step cannot be **(b)** Send back task completed before it is done. Click on Pending actions to review pending tasks in the step.

Print allows the user to generate ad-hoc documents from the Document template repository.

# View/edit record: Workflow steps

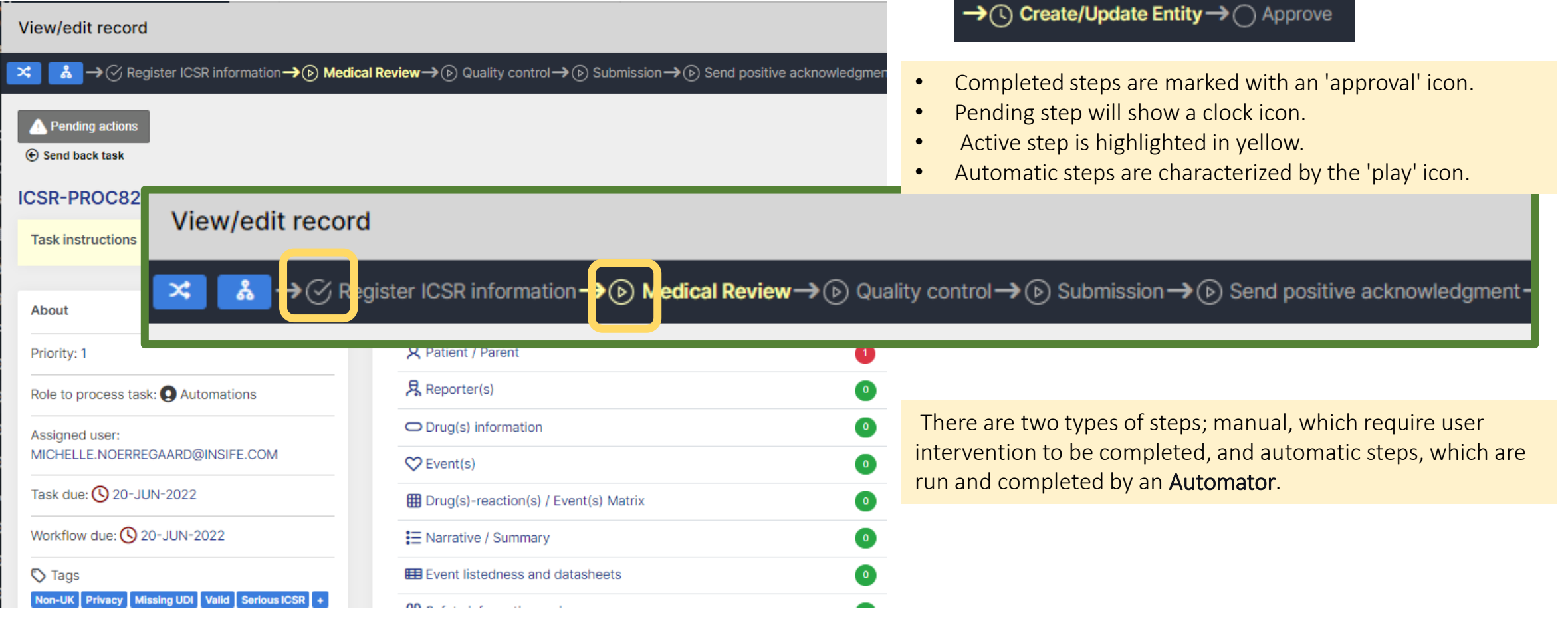

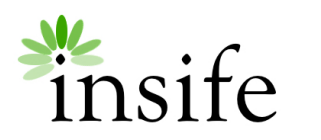

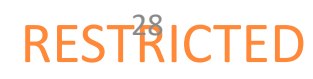

# View/edit record: Pending task

About

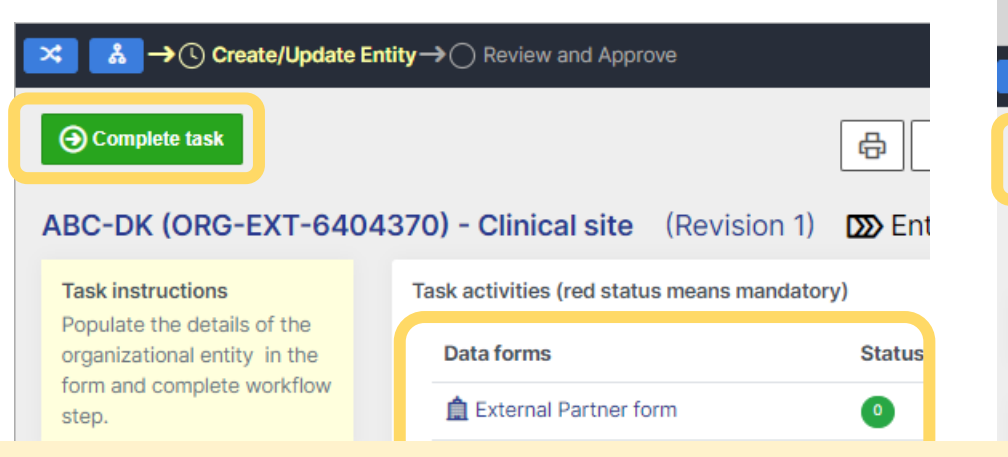

- When tasks are completed, or no validation rule is set up, the Status will show a green icon with '0.'
- When tasks are not completed, validation rules will trigger. The Status will show a red icon with the number of validation errors. When validation errors are present, a warning is shown, and it is not possible to route the case to the next workflow step. Detailed errors can be seen if clicking Pending actions. On the tab Quality issues, you will find details of the validation errors in the data forms. Once you have completed the pending tasks, the Pending actions button will be replaced by the Complete task button.

**N.B.** Remember to click on **Complete task** button after completing the task(s).

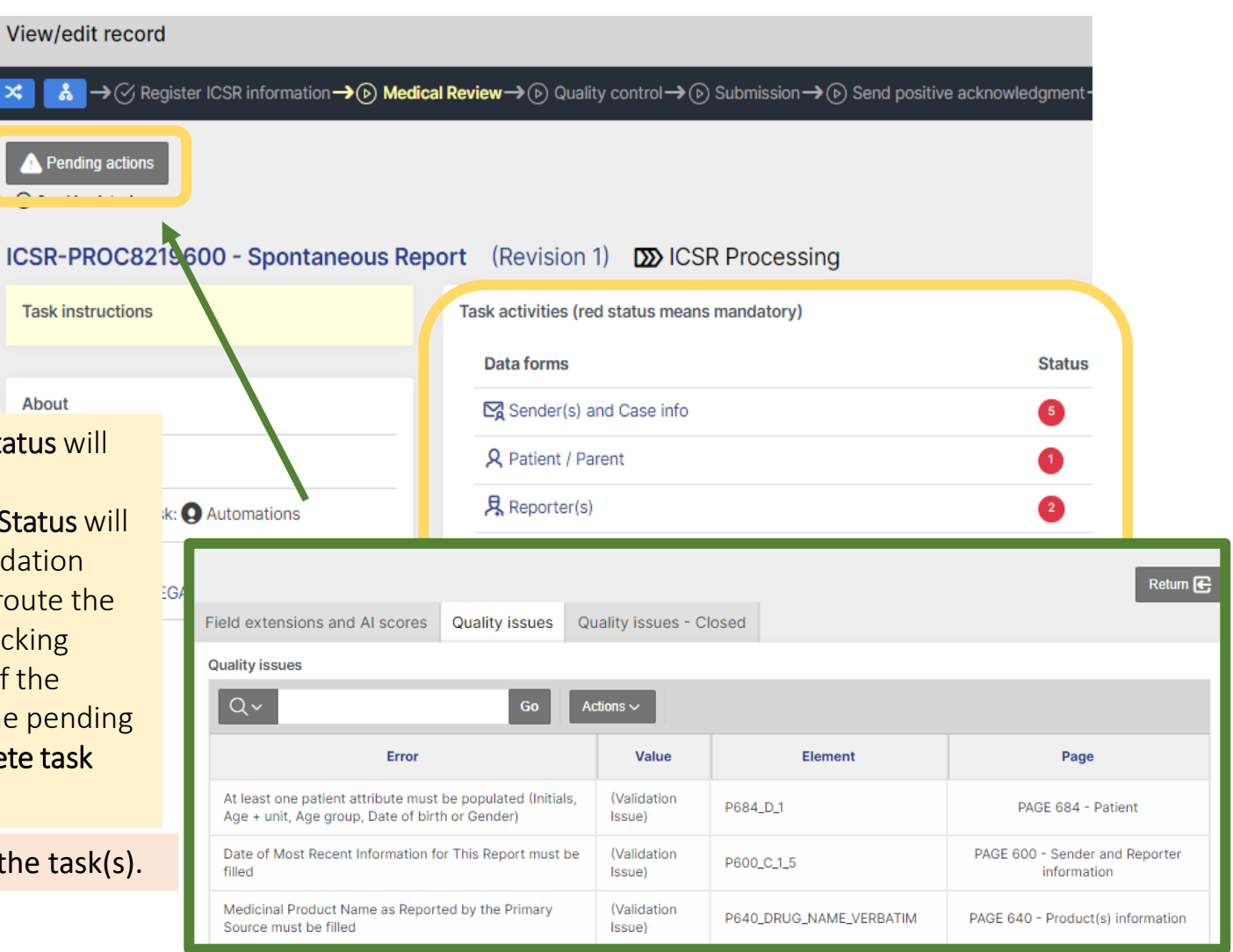

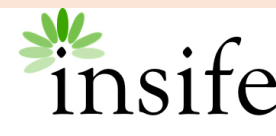

# View/edit record: Attachment area

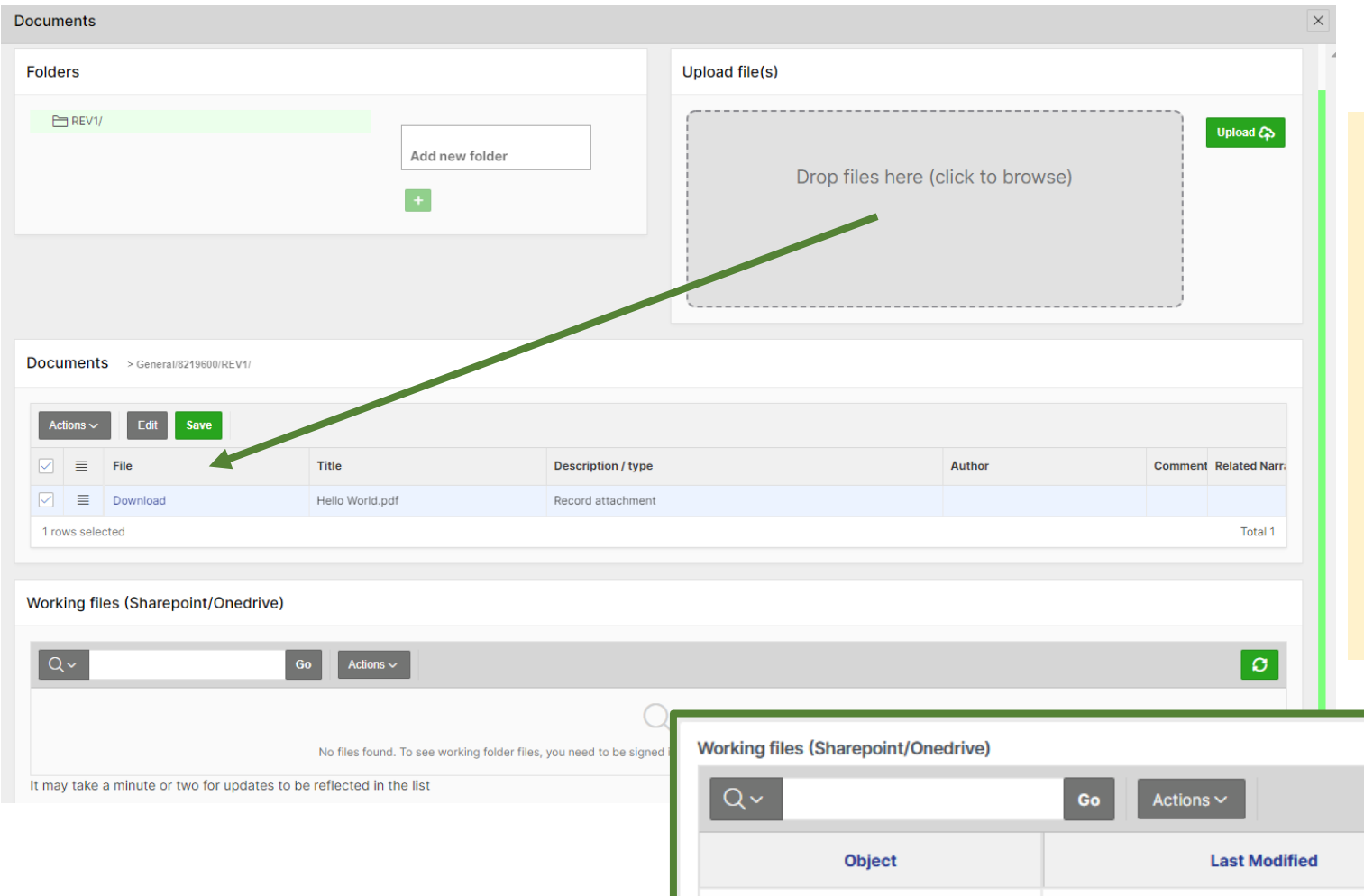

Hello World.pdf

Hello World.docx

 $0 \bigwedge$  3  $\checkmark$  Save Close X

 $\overline{\mathsf{x}}$ 

The Attachment area has the following sections: •Folders: It is possible to create folders per revision. Users can have access to the documentation previously uploaded. •Upload file(s): Click to browse or drop files in the grey area. Click on Upload. Once uploaded, the documents will show in the Documents section.

•Documents: Section where uploaded documents are stored.

•Working files (SharePoint/OneDrive): If your environment is linked to our SharePoint service, documents can be uploaded and shared with others. If you want to upload your document to the GxP area, click on Load to HALO. The document will be listed in the Documents area.

 $\sigma$ 

**Action** 

Load to HALO

**LOAD TO HALO** 

19-AUG-2022 08:28:18

19-AUG-2022 08:31:37

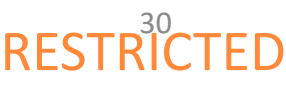

# View/edit record: Attachment area

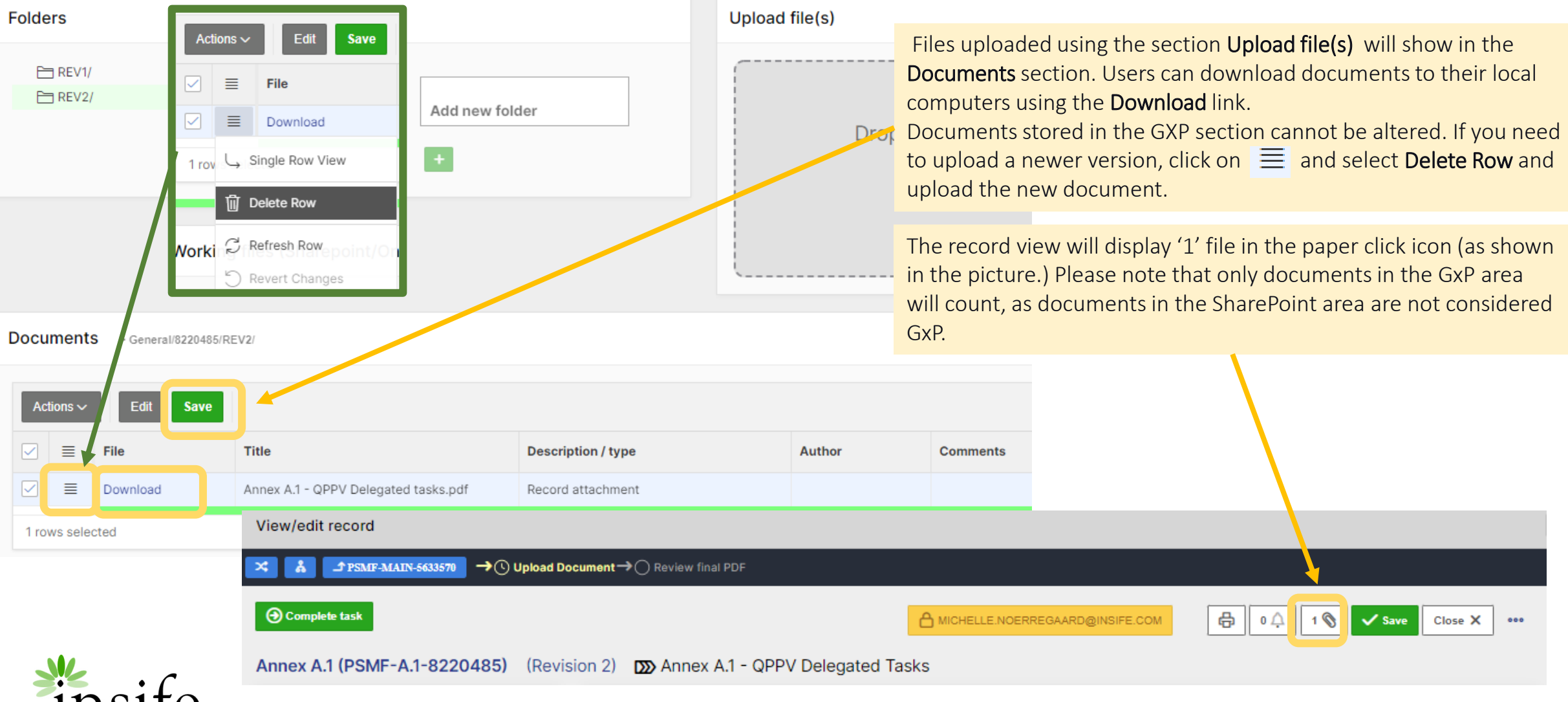

# View/edit record: Additional features

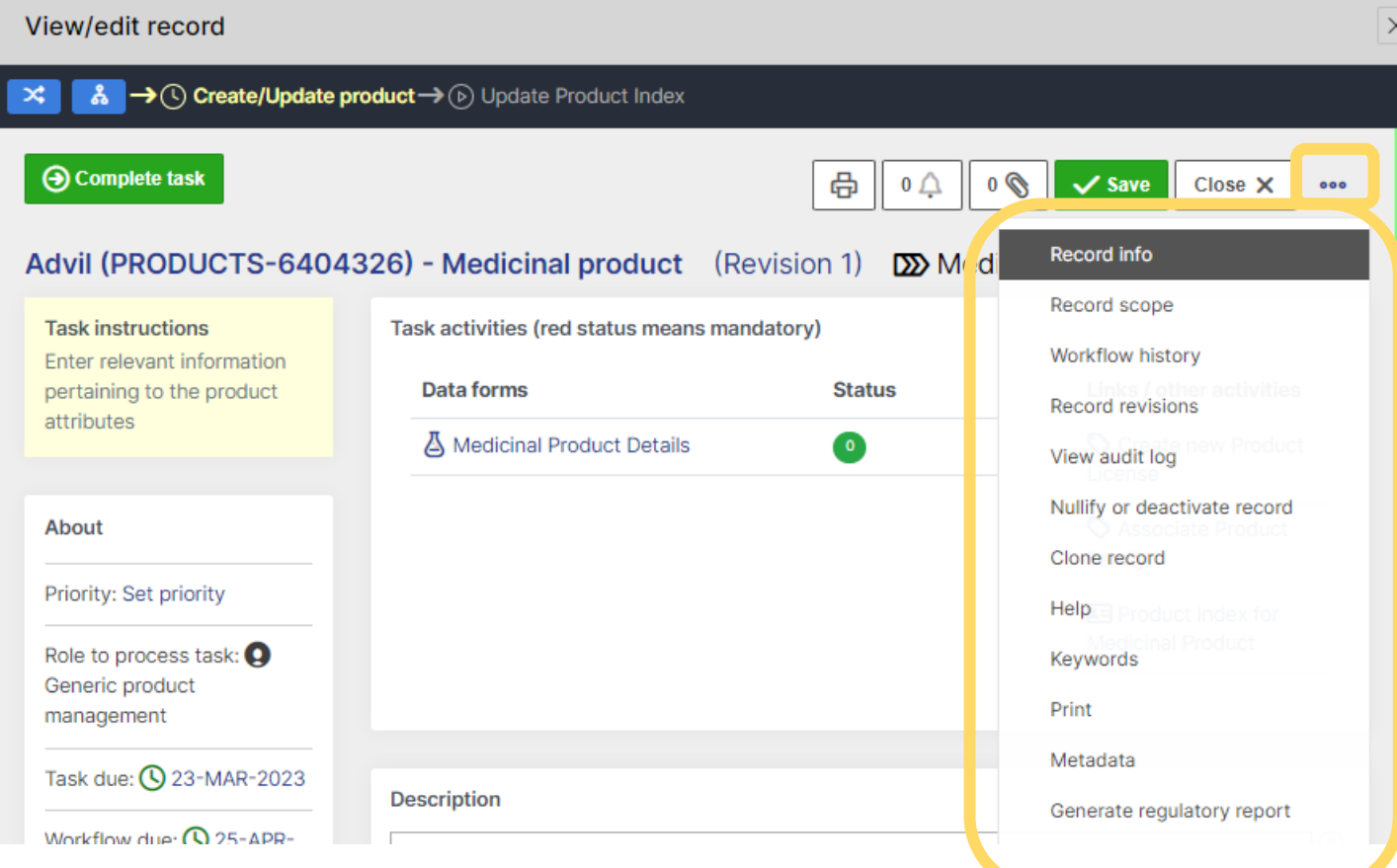

To access additional functionalities on a record, click on the 3 dots. A drop-down will display a list of options:

- Record info: Record scope
- Workflow history
- Record revisions
- View audit log
- Nullify or deactivate record
- Clone record
- Help
- **Keywords**
- Print:
- Metadata
- Generate regulatory report

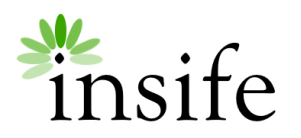

# View/edit record: Additional features

Metadata

Generate regulatory report

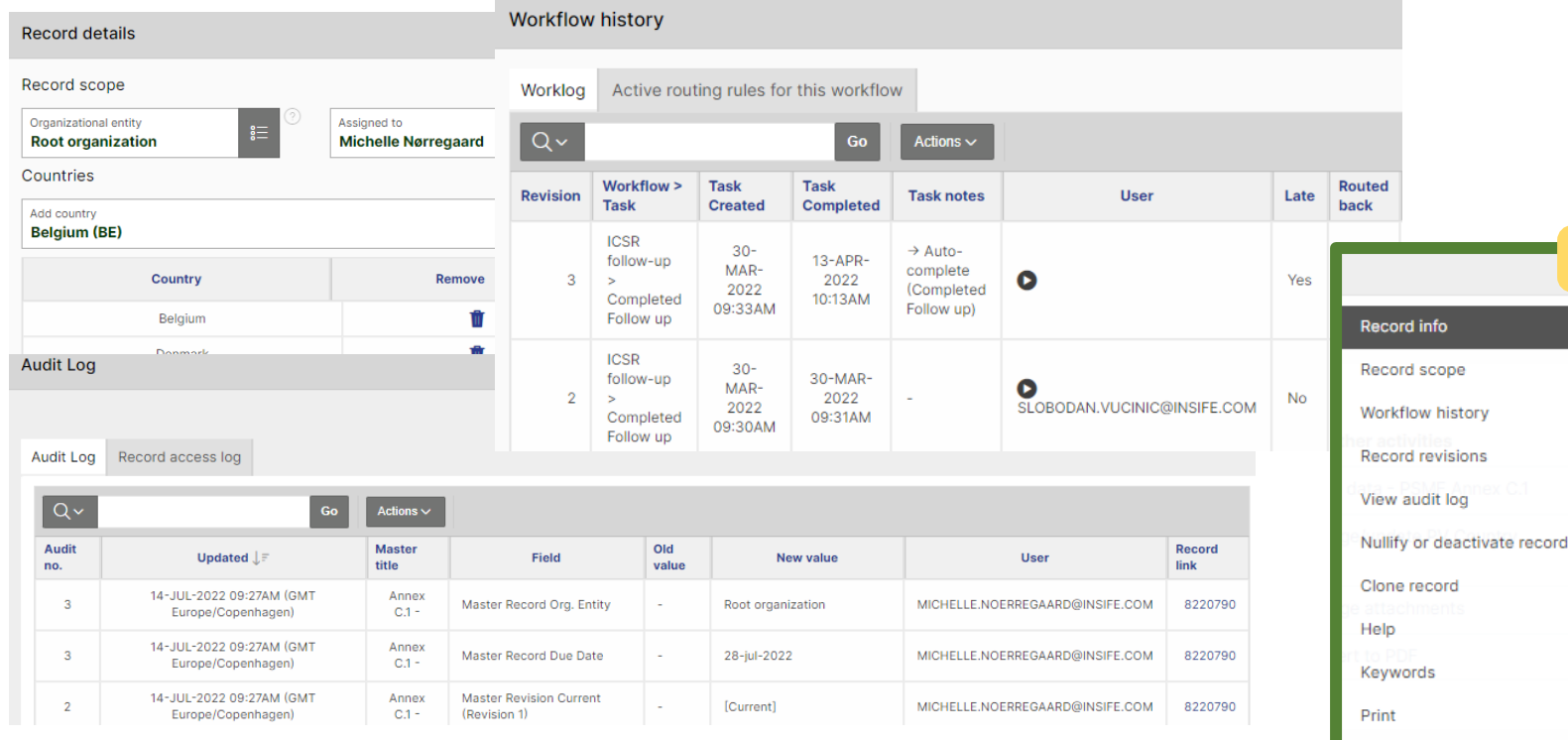

To access additional functionalities on your record, click on the 3 dots. A drop-down will display a list of options:

- **Record info:** will show basic record information. You can achieve the same by clicking on the record title.
- Record scope: displays your organizational entity. Additional fields could be enabled, e.g., Assigned to, Countries.
- Workflow history: shows revisions, completed steps, and the users who completed the steps.
- Record revisions: displays record ID, the last time record was updated, and the number of revisions.
- View audit log: include changes made to the record and user responsible.
- Nullify or deactivate record: use this option to nullify a record. To see this option the user requires the 'nullification' role.
- Clone record: records can be cloned using this functionality.

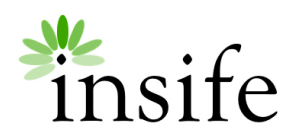

#### RESTRICT

# Additional features: Keywords and tags

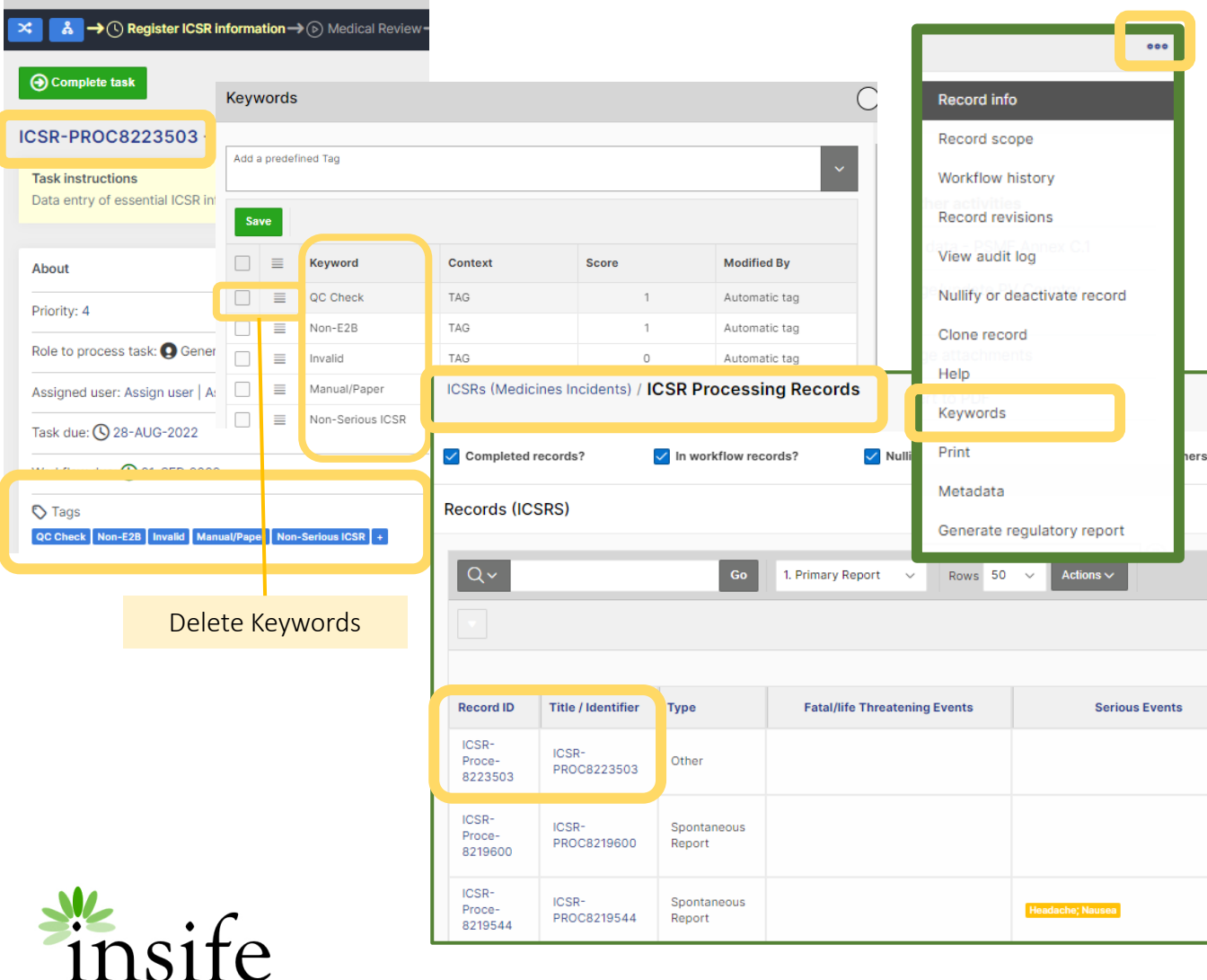

To access additional functionalities on your record, click on the 3 dots. A drop-down will display a list of options:

Keywords: Allows the user to add keywords including tags in records. Keywords are created in the List of values, available on the left pane, Application Management. These data elements are created as SQL statements and can be limited to workflows, steps, or roles.

Keywords are used as TAGS in records (see image) and KEYWORDS. For instance, if an ICSR case is duplicated, a tag can auto-route the duplicated record to a different workflow e.g., Refuted ICSRs.

Additionally, keywords can be sorted in the Record Worklist, *e.g., ICSRs workflows*. *(For further details on the duplicate search automation, please refer to the Automation specification)* Keywords are weighed (0 to 1), and the higher the weight, the higher the score of each keyword. If an existing record matches all possible keywords, and all keywords are configured with the weight 1, the score will be 100% - fewer matching keywords or lower scores on some of the keywords result in a lower score.

Keywords are configurable per client. If you require specific keywords, contact Insife.

**TABLETS** 

# View/edit record: Additional features

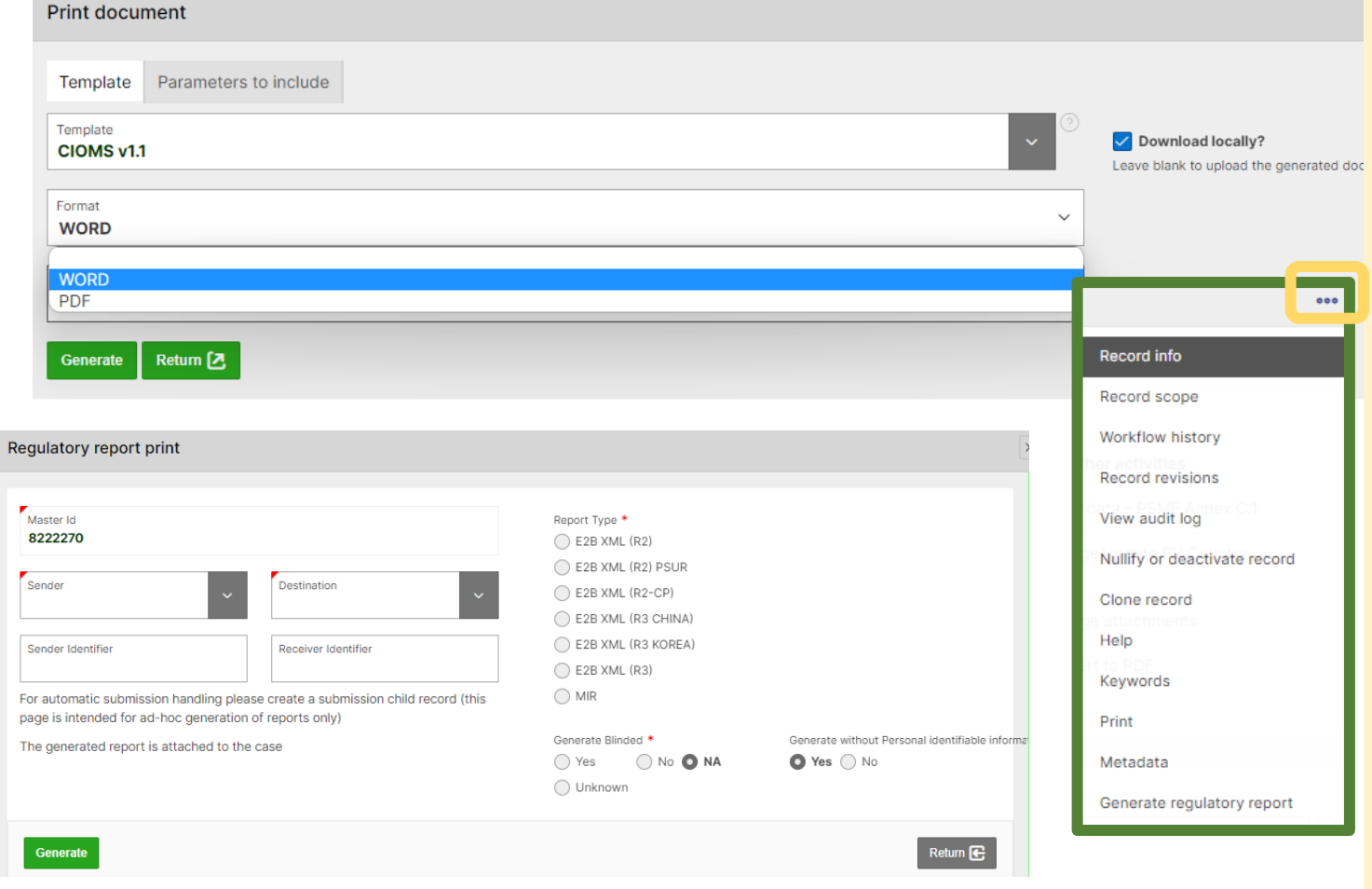

To access additional functionalities on a record, click on the 3 dots. A drop-down will display a list of options:

- **Print** allows the user to generate ad-hoc documents from the Document template repository. If a template is configured in the workflow, users can generate reports in the attachment or 'Download locally' to save a copy to your local computer. This functionality an be used instead of the task action 'Generated documents from reports.' To understand how data is generated in templates, review section 'HALOPV Templates'
- Metadata allows the user to see and modify metadata. Metadata is also used to store validation- or quality issues and Field extensions (i.e., AI generated data values). End users cannot add data directly in the metadata tables but can see existing data using the Metadata link in the main form
- Generate regulatory report, this option allows the user to print a regulatory report (XML-type reports) for drafting purposes. Unlike the automated report generation which must run on a child submission record, this feature works directly on incident records (i.e., ICSRs or Device cases)

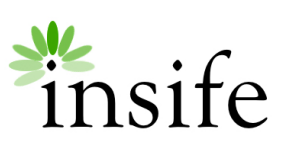

## HALOPV Templates

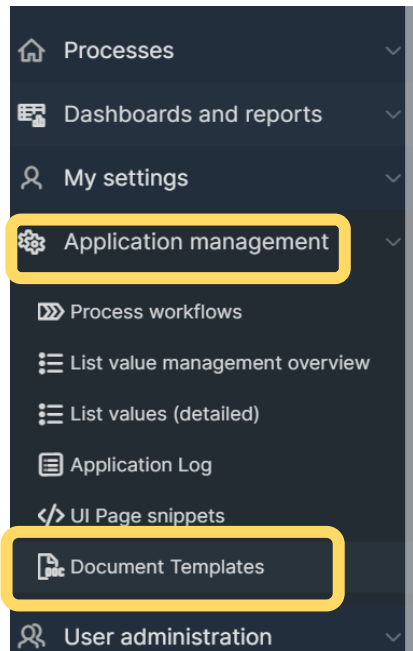

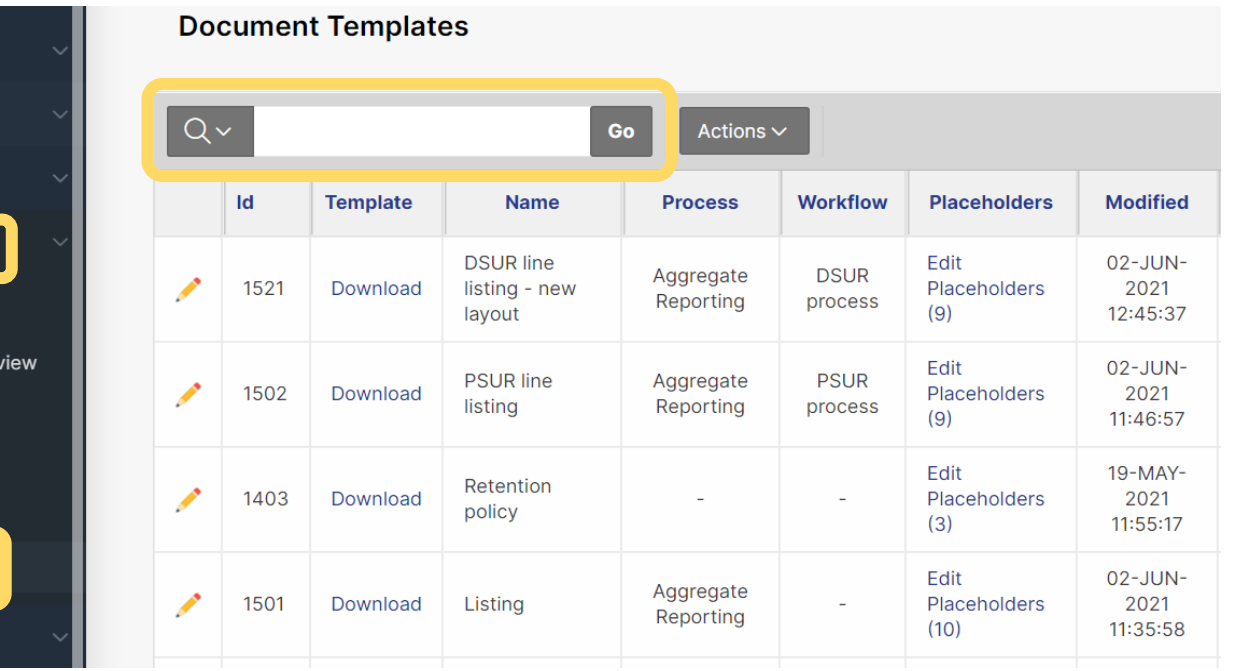

The user can find all available templates in the system in the Application management > Document Templates.

Use the search box to find a predefined template.

Available features in the section are:

- Modify existing document templates
- Create new document templates
- Modify placeholders in templates

RESTRICTED

• Download template file

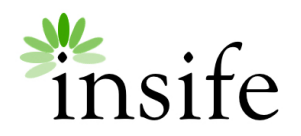

#### HALOPV Templates: Modify existing document templates

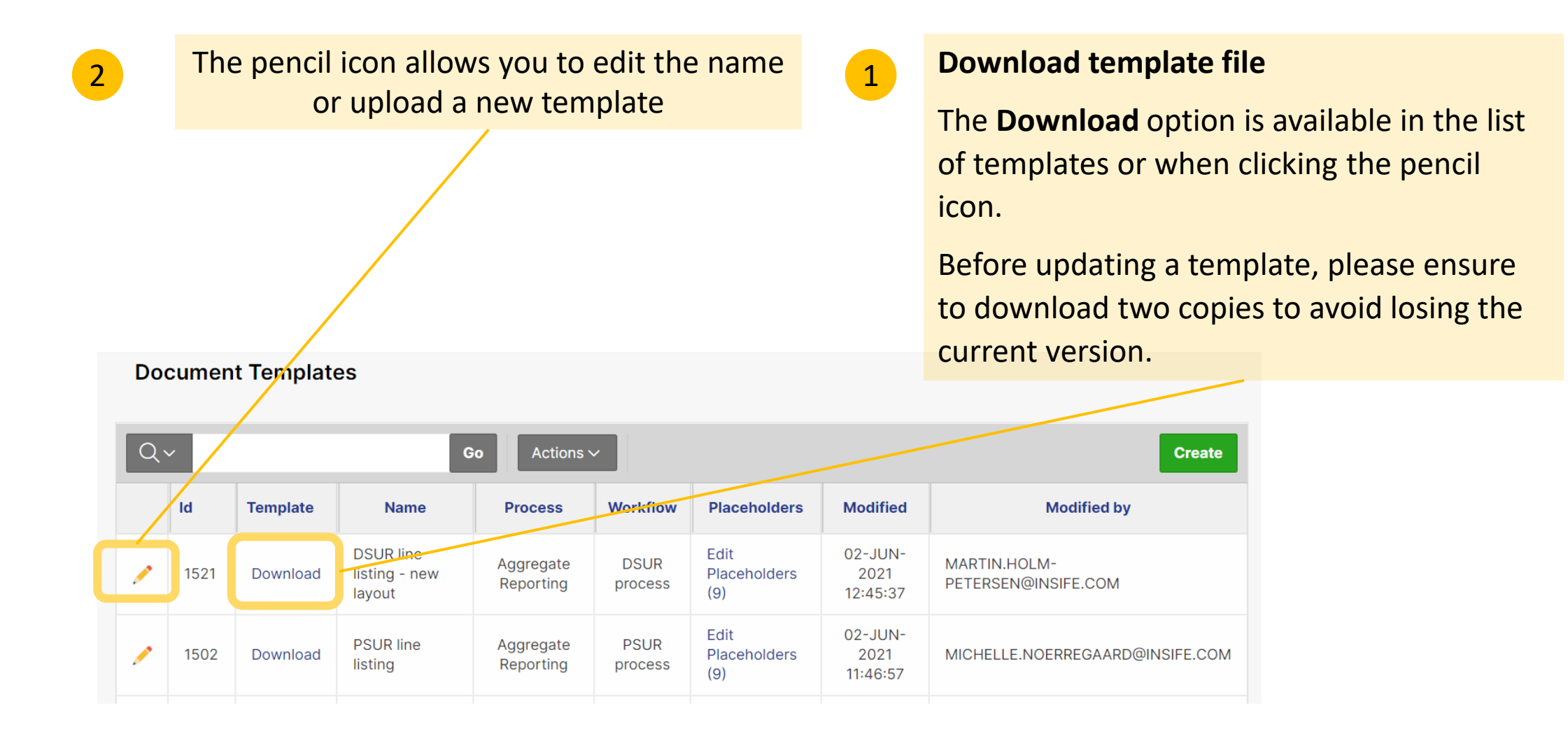

**RESTRICT** 

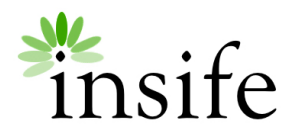

### HALOPV Templates: Modify existing document templates

Open a copy of the document template on your local computer by right-clicking and selecting **Open with > Word.** Edit header, footer, and placeholder position, e.g. {TITLE}, {COL1}, but avoid changing the order and name of the placeholders in brackets **{#DATA}{/DATA}**. **Placeholder name** should always be the same in the HALO application and the Word document template.

**3**

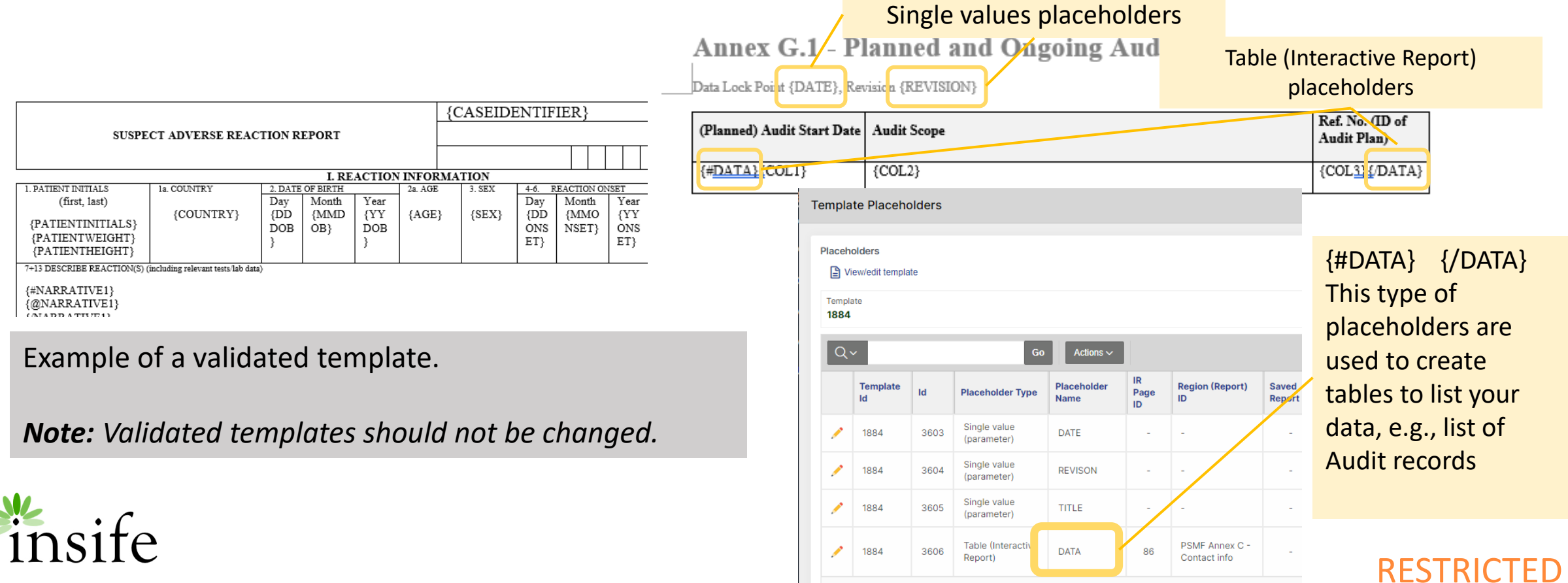

### HALOPV Templates: What are Placeholders

Placeholders are a select statement which returns a distinct value. The query must contain one bind variable which is set to the master id of the record triggering the notification  $-$  i.e.: SELECT T.TYPE FROM GOM\_PROCESS\_MASTER M JOIN VIEW\_MASTER\_TYPES T ON T.TYPE\_ID = M.MASTER\_TYPE WHERE M.MASTER\_ID = :MASTER\_ID AND CURRENT\_REVISION = 1

**Edit Placeholders** is mainly restricted to **Insife.** Please do not change/delete the information in the existing placeholders.

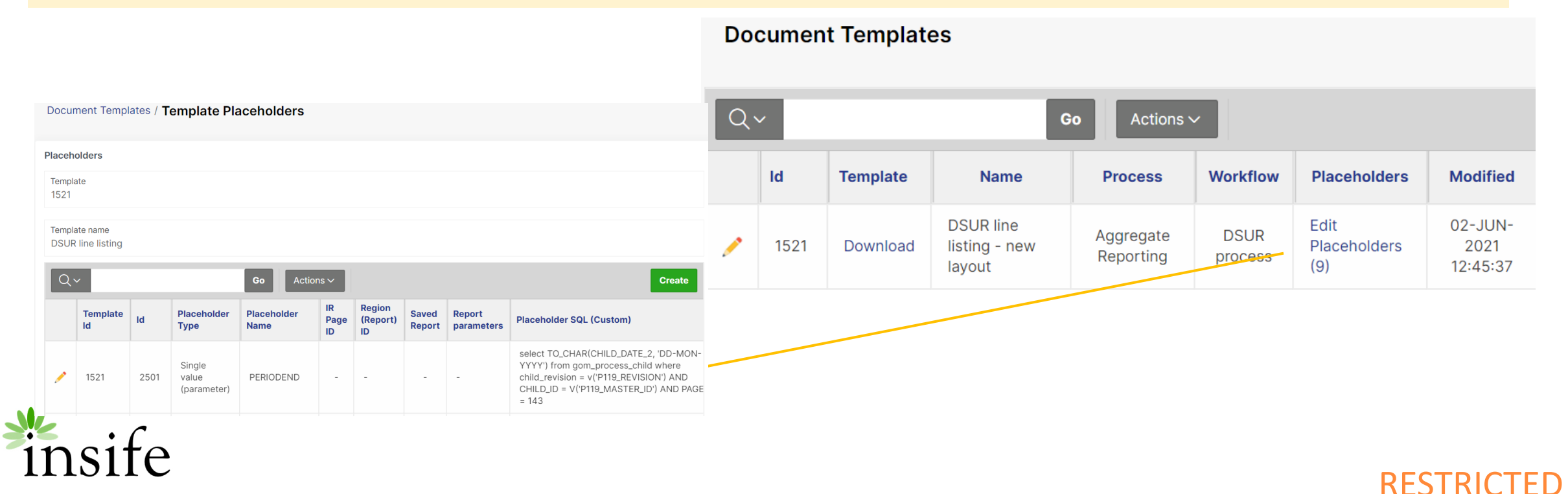

### HALOPV Templates: Modify existing document templates

#### Upload a new document template

#### **Document Templates**

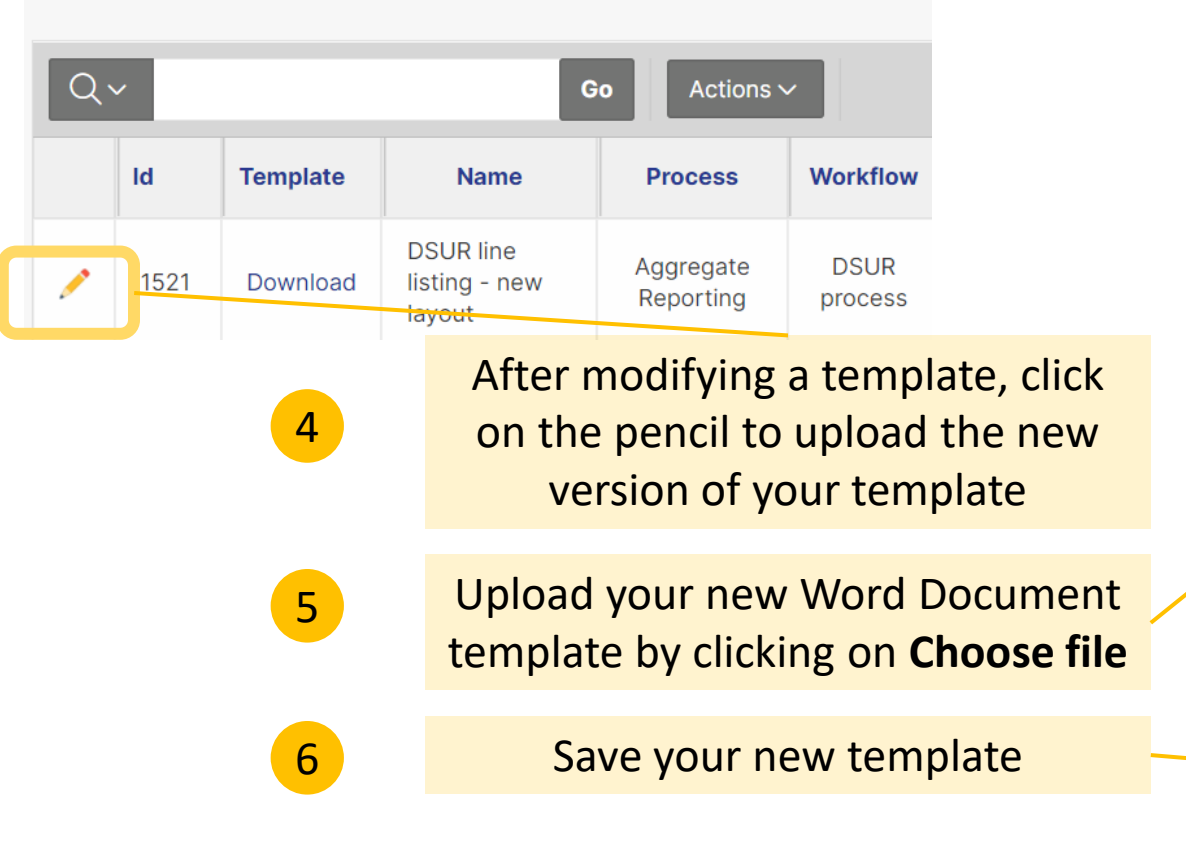

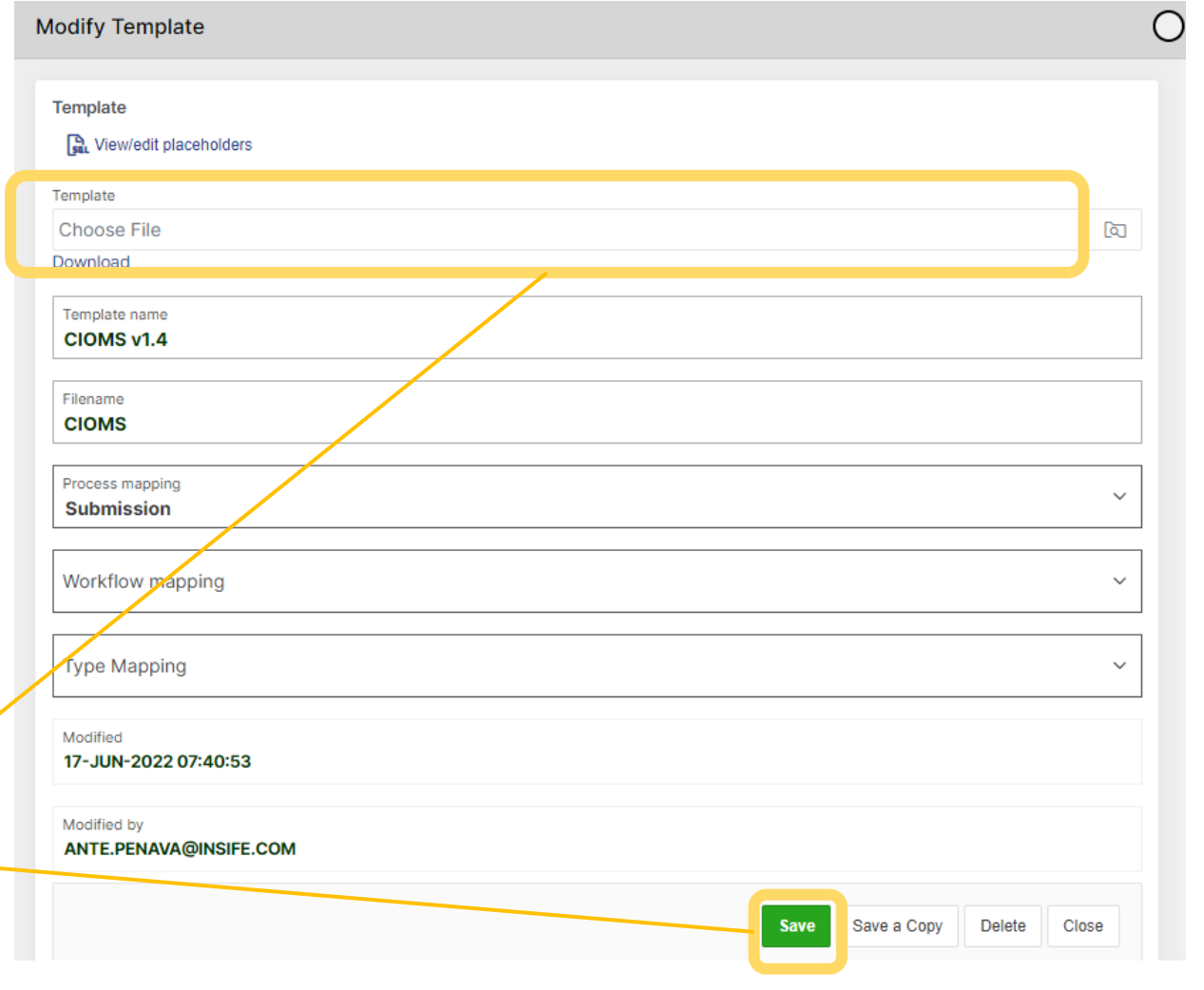

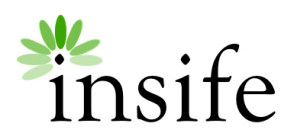

### HALOPV Templates: How to generate a report

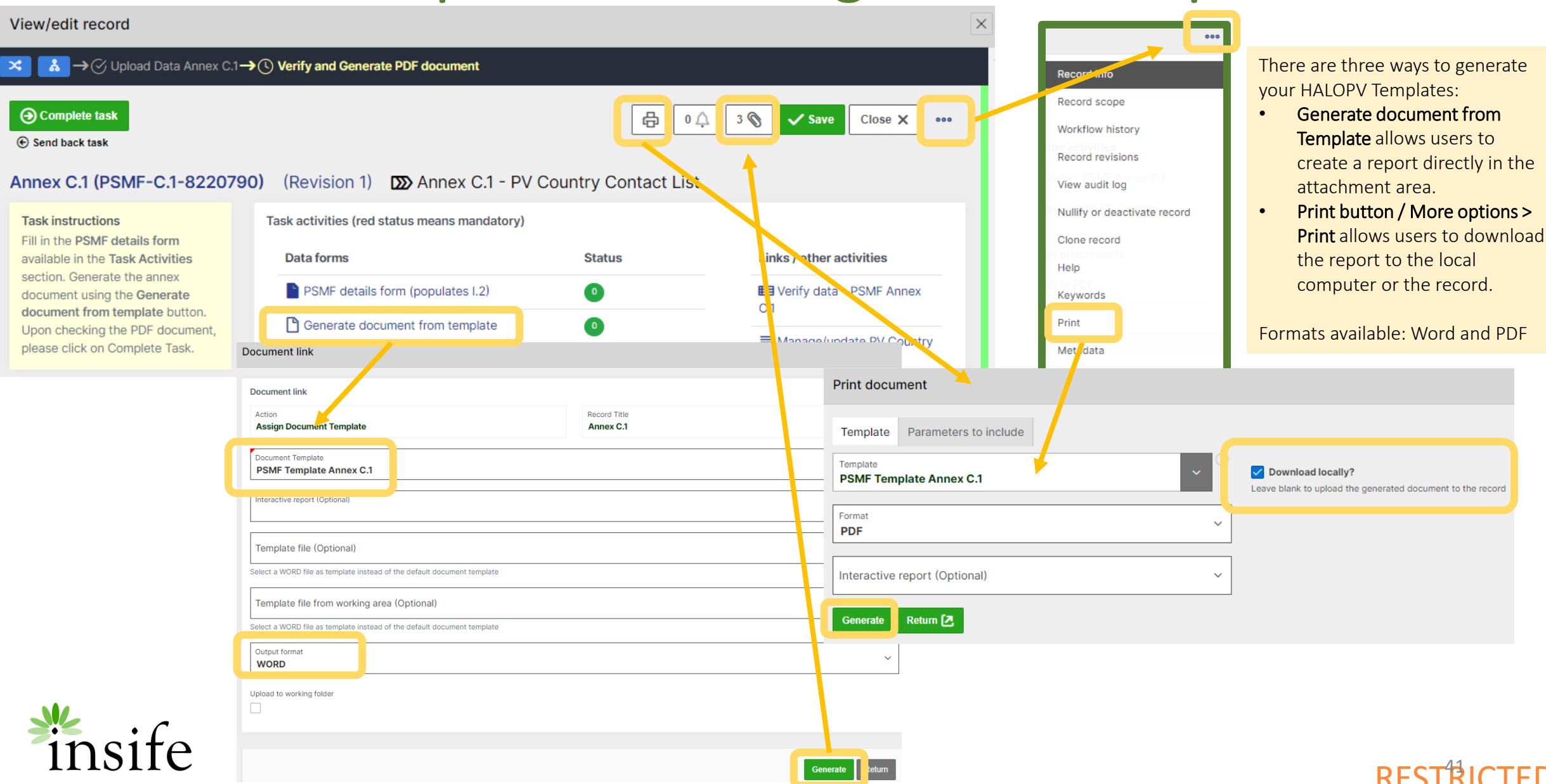

## HALOPV Templates: Duplicate a template

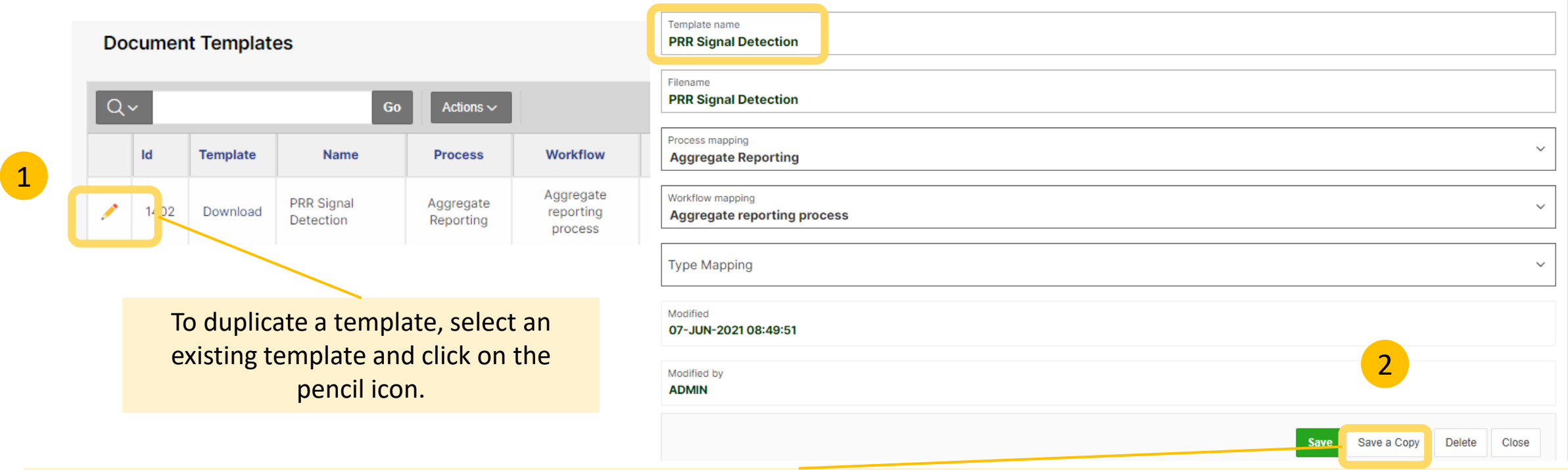

To duplicate the template, e.g*., testing purpose, version2*, etc. click on **Save a copy.**  Open the new template from the list of templates and rename it.

**Note:** All templates require placeholders, it's better to create a copy of the template instead of creating a new one, as no placeholders will be assigned. Please contact Insife in case you require assistance creating placeholders.

RESTRIC

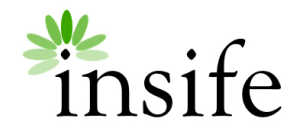

**Document Templates** At the top of the list of templates, you will find the **Create** button. Click to proceed. 1  $\overline{Q}$ Actions  $\sim$ Create G<sub>0</sub> A new window will pop up. Fill in the form using  $\overline{d}$ **Template Name Process** Workflow **Placeholders Modified Modified by Modify Template** the available fields: • **Template name:** Template name in HALOPV **Template** list of templates. View/edit record **R**<sub>u</sub> View/edit placeholders • **Filename:** Name will be displayed when Template  $\rightarrow$   $\oslash$  Generate report  $\rightarrow$   $\oslash$  Approve r downloading/generating the document from 2 download the template. A Complete task Template name • **Process Mapping:** Map the template to a **PSMF - Annex B.2**  $\odot$  Send back task specific Module, *e.g., PSMF Module.* Filename **Record and task information** • **Workflow Mapping:** After selecting the **Annex B.2.docx ICSR Submission (Automated via gateway** module, you can further map it to a Process mapping Argus Submission - 101488 (ICSR-SUBM-**PSMF Management** Workflow, *e.g., Annex B.2.* 121673) - CIOMS • **Type Mapping:** Map the template to a record **Basic information** Workflow mapping **Annex B.2 - Contact Details of Data Entry Sites** 'Type,' *e.g., CIOMS.* The template will be available for records with that type. **Type Mapping** Title / Identifier Argus Submission - 101488 3 Click on **Create**Modified -Type **CIOMS** Modified by Create RESTRICTED

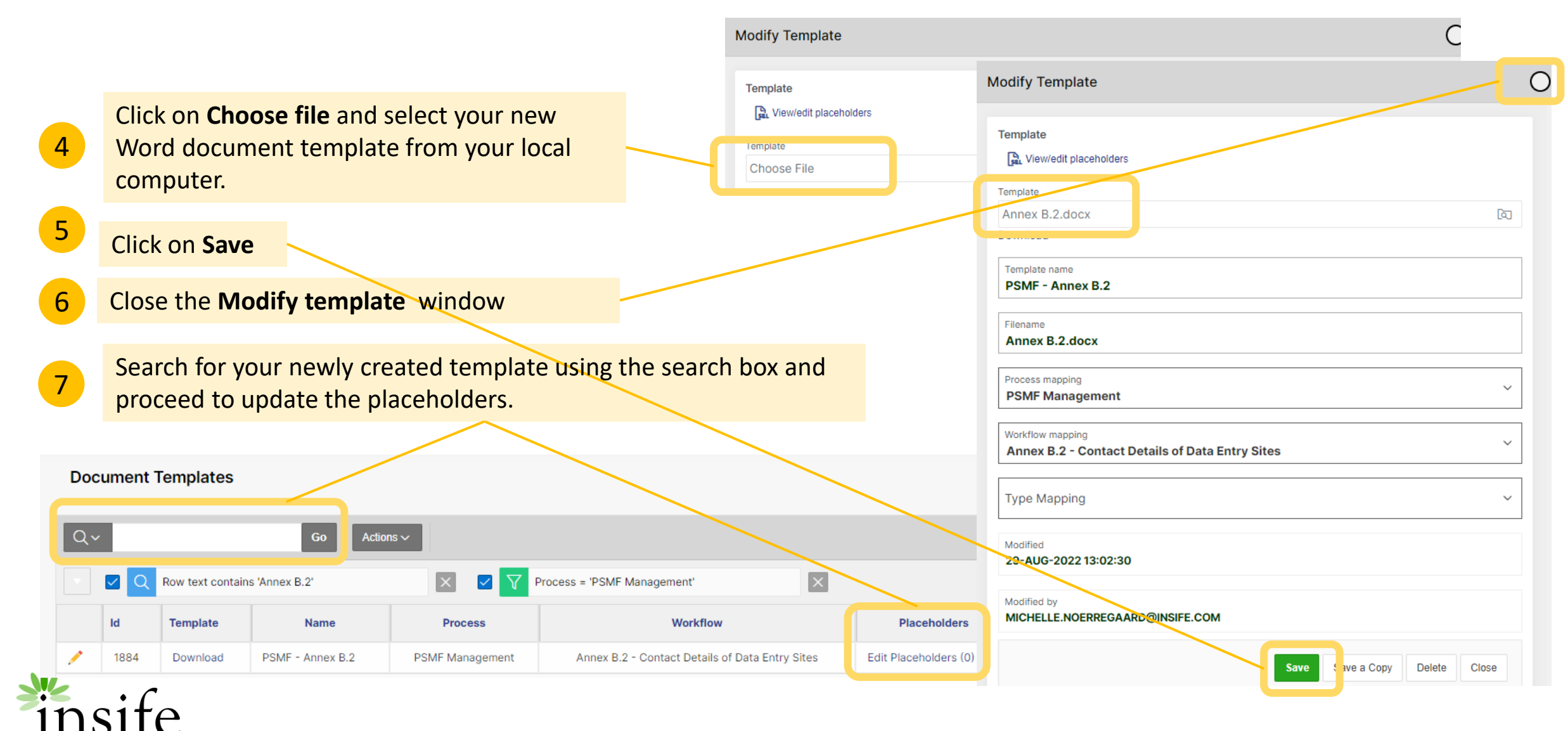

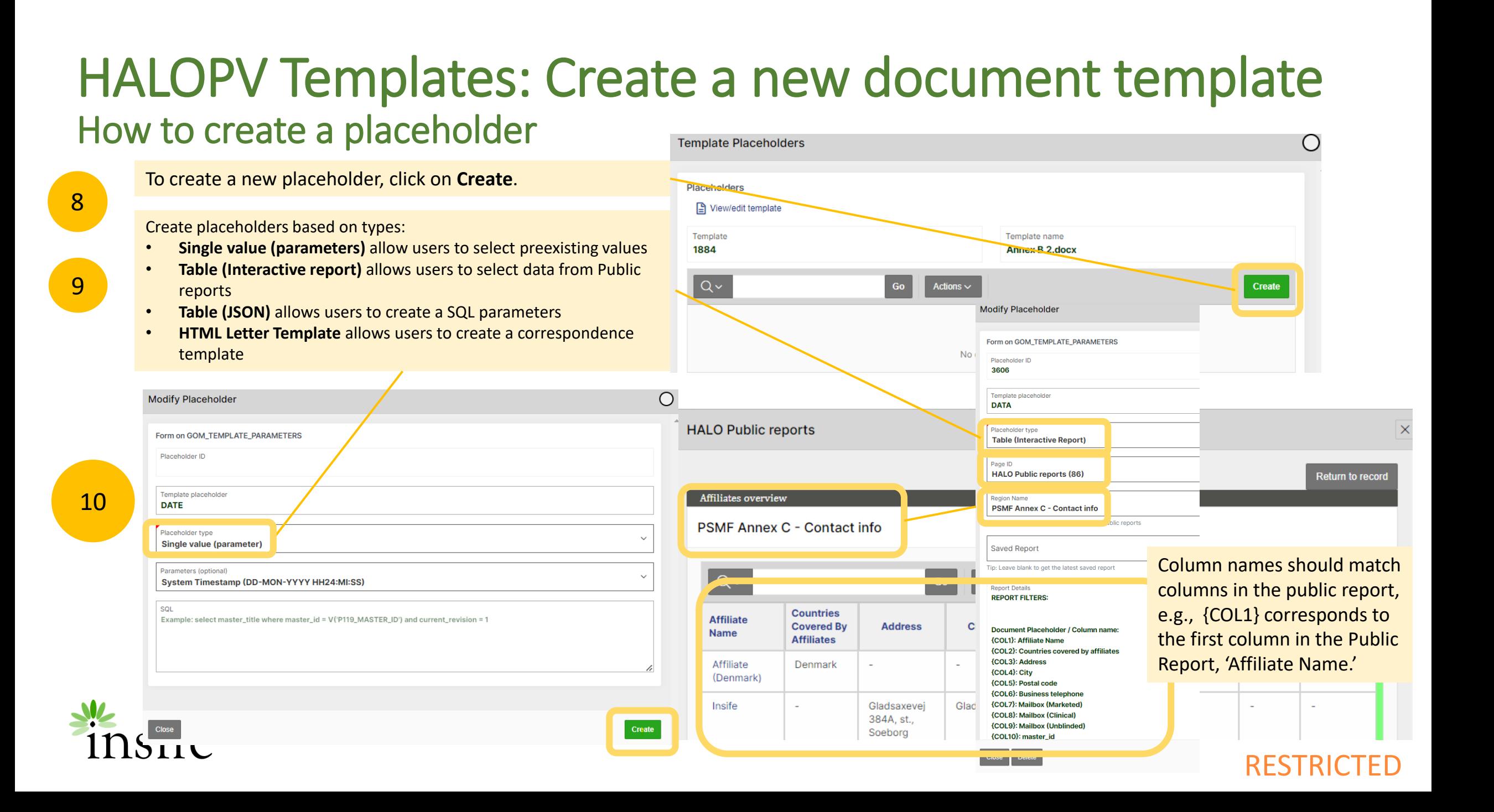

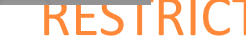

Mod

For

 $\mathbf{a}$ 

Te  $\overline{D}$ 

 $CIO$ 

How to create a placeholder: Single value (parameter)

**A single value (parameter)** allows you to select existing parameters like revision, date, record title, etc. To create this type of placeholder, select **Single value (parameter)** and select a value from the **Parameters (optional)** drop-down list. Another option is to insert a SQL parameter in the **SQL** field.

Data Lock Point {DATE}, {REVISION}

Example of a Word document template including two single value placeholders; {DATE} and {REVISION}

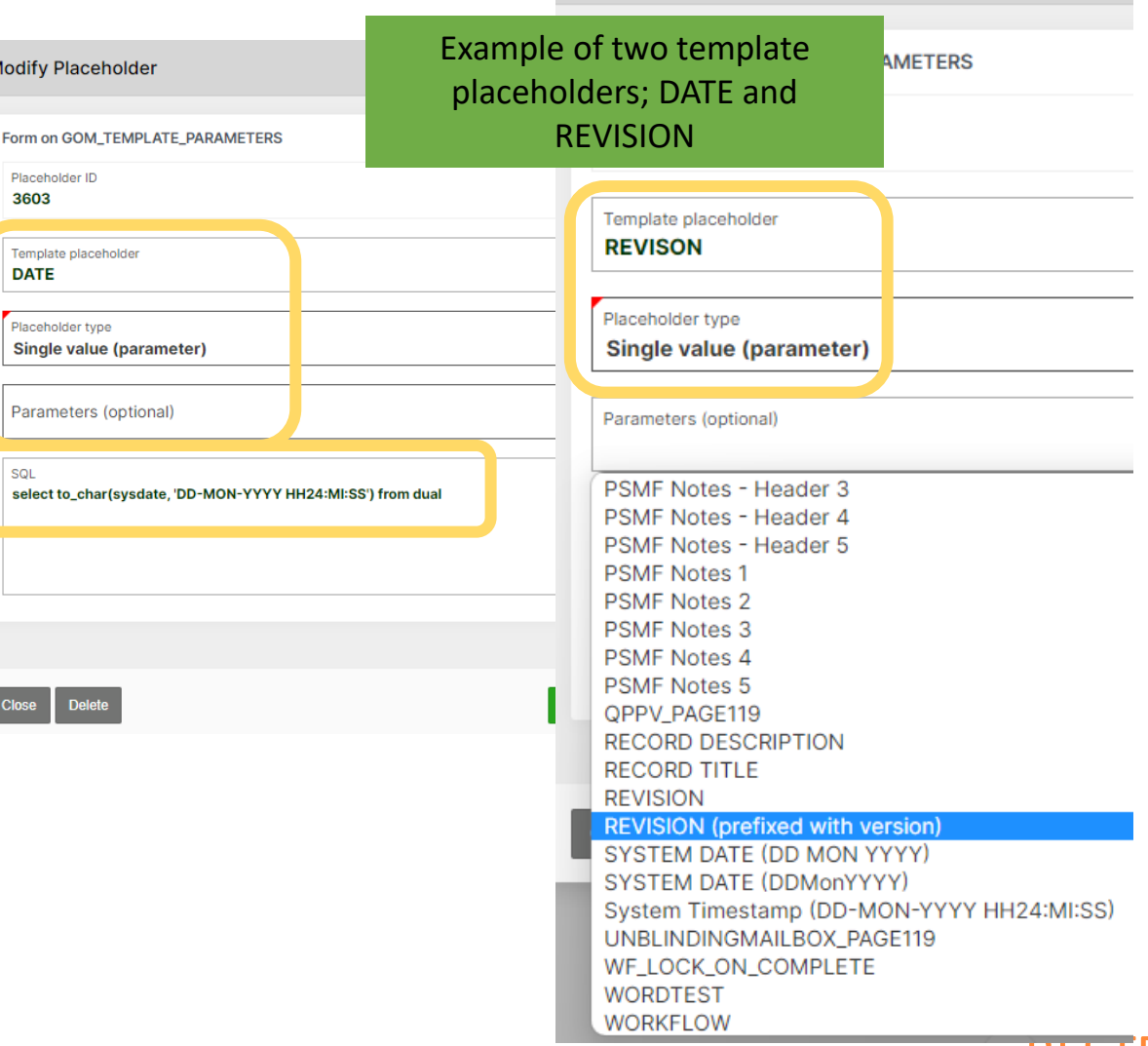

Modify Placeholder

#### How to create a placeholder: Table (Interactive report)

You can pull data from an existing public report using the option **Table (Interactive report**.) For instance, **Annex C – contact info** public report, shows a set of columns. If you select, **Public report PSMF Annex C – Contact info, for your {DATA}** placeholder. The tags sequence will be {COL1}, {COL2}, {COL3}, etc. Place the tags on your word template in the order that you want, but remember that the data table should always start with {#DATA} and finish with {/DATA}

**Annex B.2 - Contact Details of Data Entry Site** 

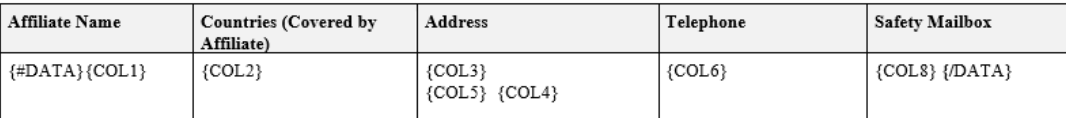

Example of a Word document template including placeholder and tags

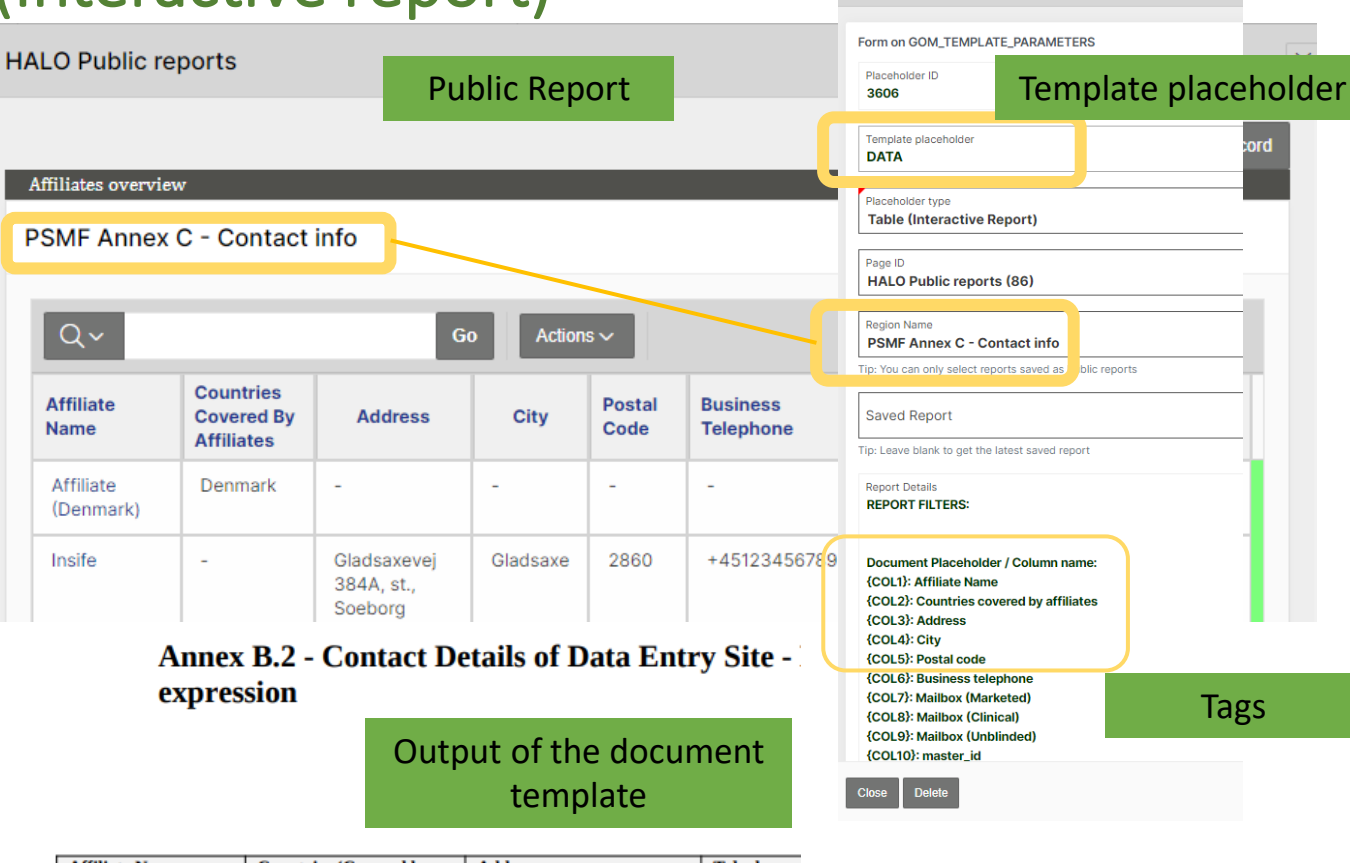

**Modify Placeholder** 

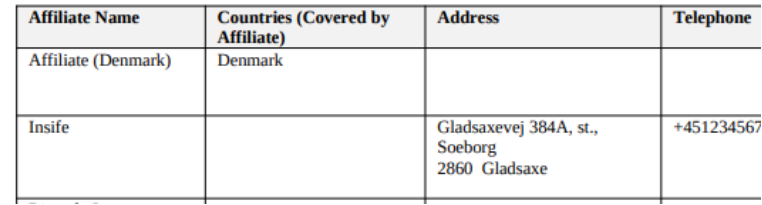

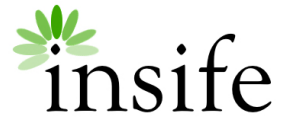

# HALOPV Templates: How to test your new template

To review your newly View/edit record  $\times$ 3 created template. Go to the  $\mathcal{X} \rightarrow \mathcal{C}$  Update Annex B.2  $\rightarrow$  (1) Generate Annex B.2 workflow and use **Generate document from template** , **A** Complete task Once the document is  $\mathfrak{o} \triangle$  $\overline{\mathcal{O}}$ 咼  $\checkmark$  Save Close X  $000$ the Print icon or the **Print**  generated, click on the  $\odot$  Send back task option in the extended attachment icon, **Document link** Annex B.2 (PSMF-B.2-8223512) (Revision 1) DO Annex B.2 menu. download the file and Task activities (red status means mandatory) review the output. **Task instructions Document link** Fill in the PSMF details form 2 Action **Record Title available in the Task Data forms Statu Assign Document Template Annex B.2 Activities section. Generate P** PSMF details form (populates I.2)  $\bullet$ the annex document using Document Template Select the **Document template**, **PSMF - Annex B.2** the Generate document Generate document from template  $\bullet$ from template button. Upon **Output format** and click on the Interactive report (Optional) checking the PDF **Generate** button. Werify data - Affiliates  $\bullet$ document, please click on Template file (Optional) **Annex B.2 - Contact Details of Data Entry Site -**Select a WORD file as template instead of the default document template expression The first column {COL1} Template file from working area (Optional) 'Affiliate Name' data is Select a WORD file as template instead of the default document template transferred to your first columnOutput format **Affiliate Name Countries (Covered by Address** Telepho<sup>e</sup> **PDF Affiliate**) **Affiliate (Denmark)** Denmark Upload to working folder  $+45123\sqrt{67}$ Insife Gladsaxevej 384A, st., Soeborg 2860 Gladsaxe

**RESTRICTED** 

1

## HALOPV Templates: Create Correspondence Template

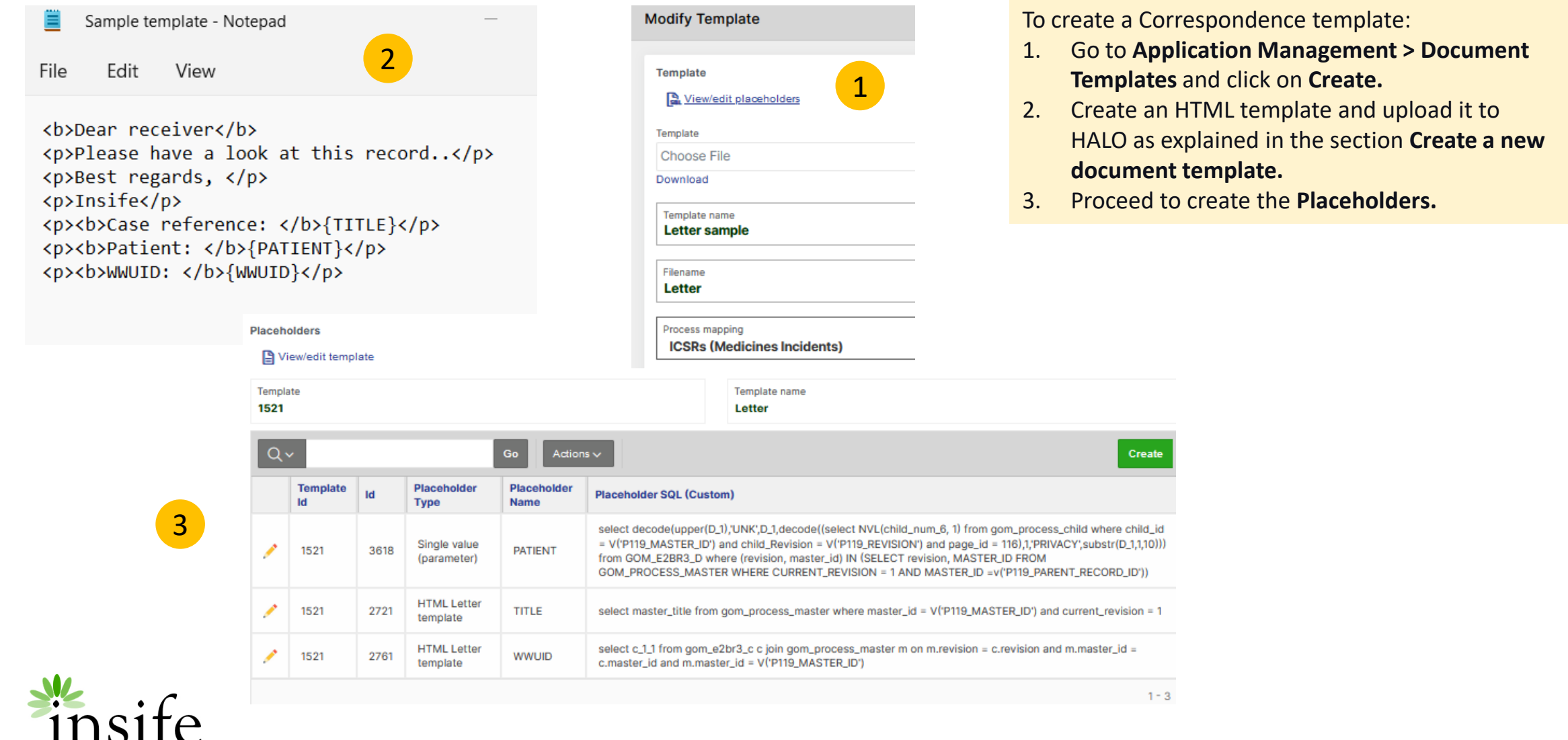

#### RESTRICT

## HALOPV Templates: Create Correspondence Template

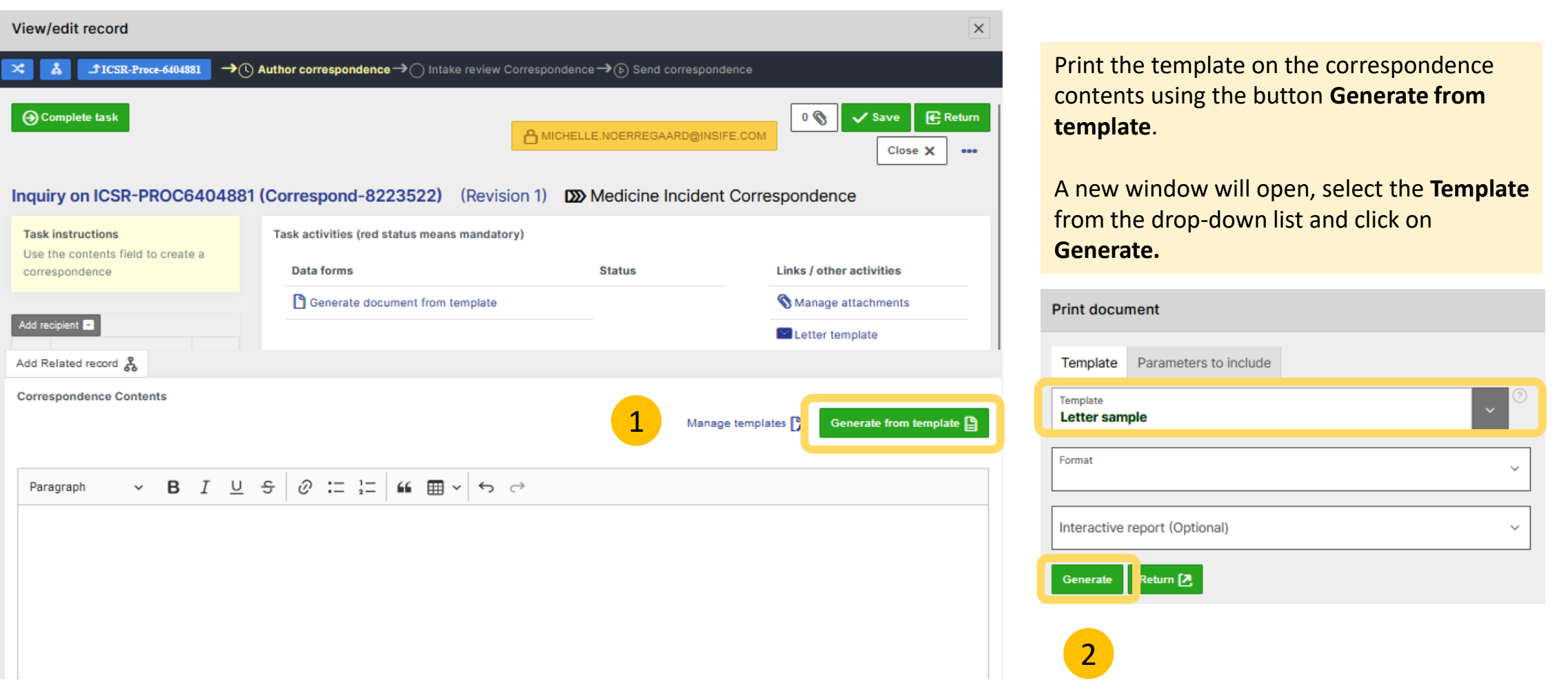

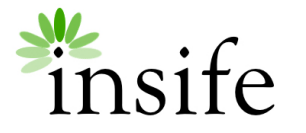

## HALOPV Templates: Create Correspondence Template

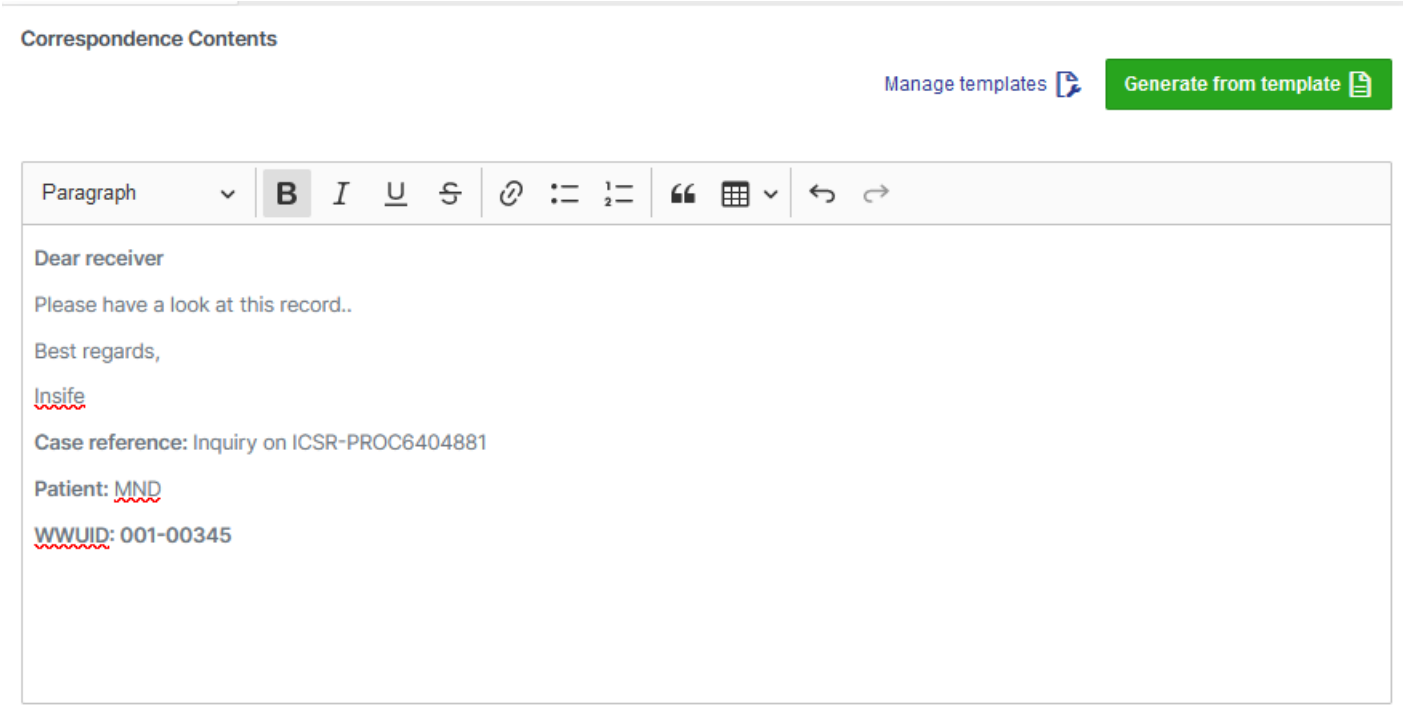

The template will upload and pull the placeholder's data in the content area. Feel free to customize it as needed.

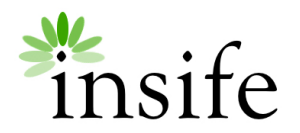

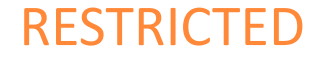